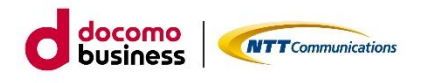

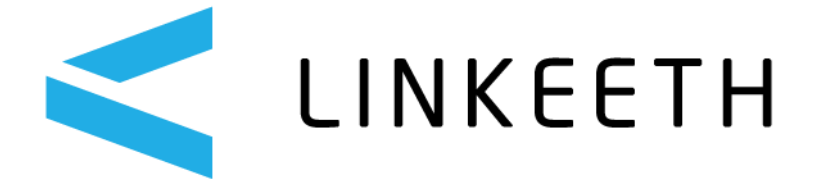

# **LINKEETH DRIVE**

**④運用操作マニュアル(ドライバー版)\_DRIVE アプリ**

# **エヌ・ティ・ティ・コミュニケーションズ株式会社**

2024/02/29 Ver1.0.9

# 目次

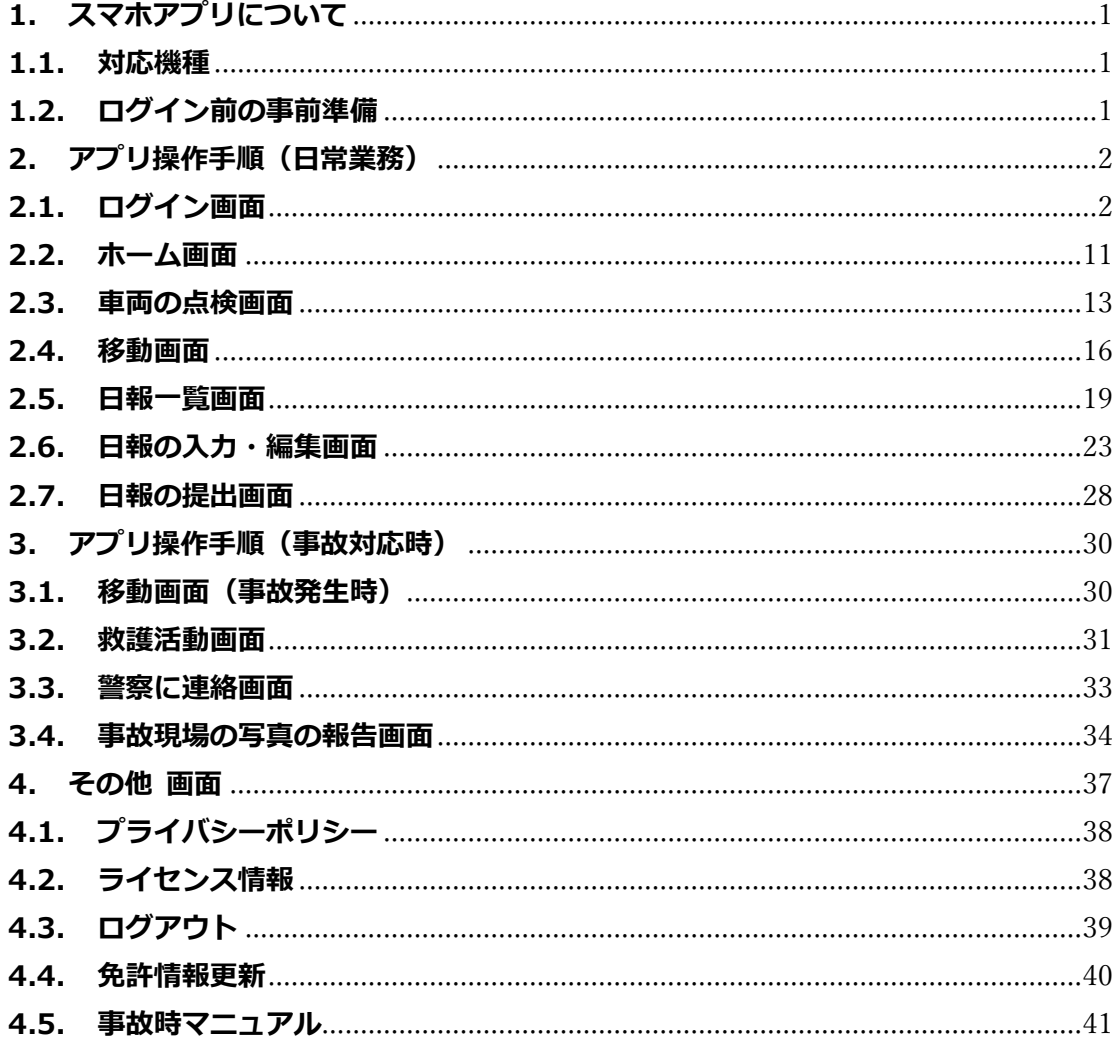

#### **本マニュアルについて**

本マニュアルでは、LINKEETH DRIVE のスマホアプリを利用する「ドライバー」の運用 操作手順を記載しています。

なお、本マニュアルのほかにも下記のマニュアルがございます。 目的に応じてご活用ください。

- ①データ登録・変更マニュアル (管理者版) 利用開始前の「管理者」の運用操作手順を記載しています。
- 2運用操作マニュアル (管理者版) LINKEETH DRIVE の日々の運用における「管理者」の運用操作手順を記載していま す。
- 3運用操作マニュアル(ドライバー版) WEB アプリ LINKEETH DRIVE の日々の運用における「ドライバー」の運用操作手順を記載して います。
- 4運用操作マニュアル(ドライバー版)\_DRIVE アプリ 本マニュアルです。

# <span id="page-3-0"></span>**1. スマホアプリについて**

ドライバーの方が利用するスマートフォンアプリ画面の説明です。 車両の点検結果の報告、事故対応の報告、日報提出を実施できます。

### <span id="page-3-1"></span>**1.1. 対応機種**

当社ホームページにて、ご利用のスマートフォンが[「LINKEETH DRIVE](https://www.ntt.com/content/dam/nttcom/hq/jp/business/services/linkeeth/pdf/linkeethdrive_smartphone.pdf) サービスの動作確 [認済み機種」](https://www.ntt.com/content/dam/nttcom/hq/jp/business/services/linkeeth/pdf/linkeethdrive_smartphone.pdf)であることをご確認ください。

■ 対象機種について Android 9.0 以上、iOS 14以上の機種が対象です。 また対象の OS バージョン以降の機種でも、一部機種では正常にご利用頂けない場 合がございます。

# <span id="page-3-2"></span>**1.2. ログイン前の事前準備**

- ① アプリのログイン情報を確認 ID/パスワードを管理者にご確認ください。
- ② アプリのインストール Google Play または App Store にて「LINKEETH DRIVE」と検索し、以下のアイコン のアプリをダウンロードしてください。

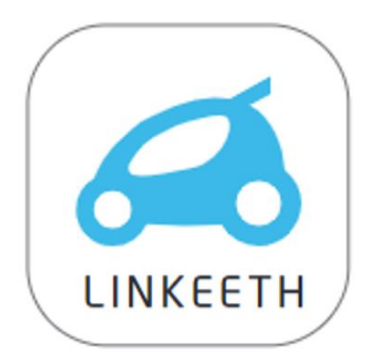

ご利用にあたっては、マーケット外からの不正なアプリ等はインストールしないようご注 意ください。

# <span id="page-4-0"></span>**2. アプリ操作手順(日常業務)**

ドライバーが日常の運行業務を行う場合の操作手順の説明です。

# <span id="page-4-1"></span>**2.1. ログイン画面**

アプリを起動し、ログインします。 事前に確認した ID/パスワードを入力し 「ログイン」ボタンをタップしてログインしてください。 ID とパスワードのチェックボックスにチェックを入れると 入力内容が保存されます。

※初期パスワードを変更していないとログインできません。 あらかじめ Web 画面にログインし、初期パスワードを 変更後にスマホアプリでログインしてください。

「プライバシーポリシー」をタップすると アプリプライバシーポリシーを確認できます。

初回ログイン時に DRIVE アプリにログインすると、以下のダイアログが表示されます。 初回パスワードは登録完了メールを確認下さい。

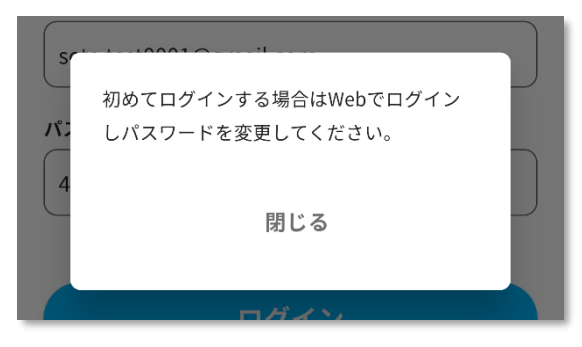

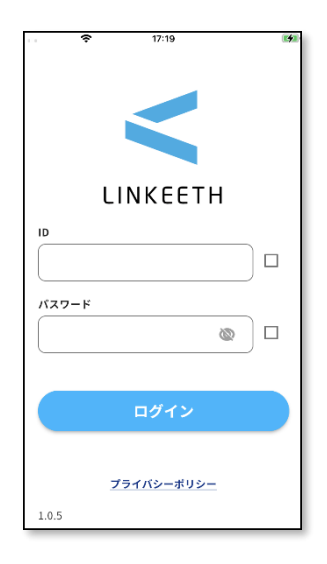

**アプリのアップデートがある場合**

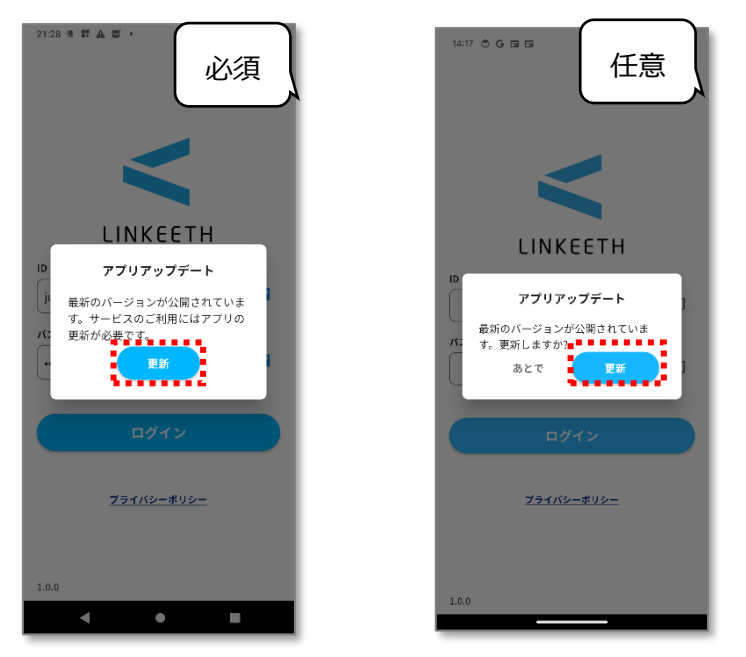

アプリ起動時に必須または任意のアップデート通知が表示されます。

「更新」を選択しApp StoreまたはGoogle Playからアプリをアップデートしてください。 ※「あとで」を選択すると、アプリはアップデートされません。 ※必須アプリアップデートが表示された場合、更新しないとアプリは利用出来ません。

#### **ワンタイムパスワードについて**

ワンタイムパスワードの入力が求められたお客様は、多要素認証を行う必要があります。 (Google Authenticator 等のワンタイムパスワードアプリが必要です。) 初回ログイン時のみ、ワンタイムパスワードアプリを起動し、画面に表示された QR コード の読み込みを行うか、検証コードの入力を行います。

- 1.ワンタイムパスワードアプリをダウンロードしてください。 iOS アプリの場合…App Store からダウンロード Android アプリの場合…Google Play Store からダウンロード
- 2.web 画面にて初回パスワードを使用してログインした際、以下の画面が表示されます。

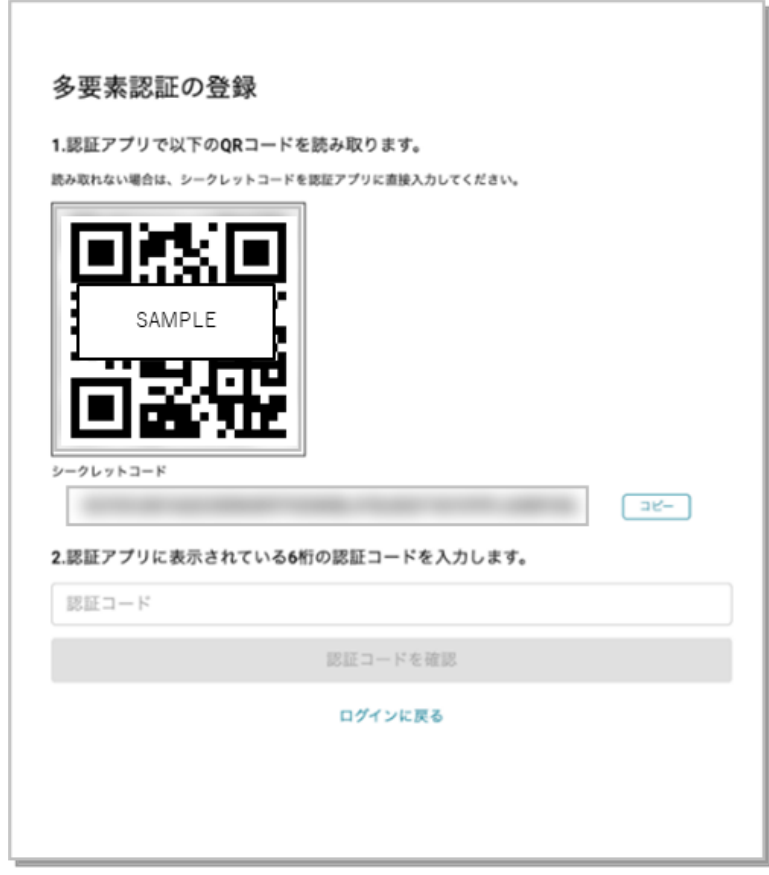

3. スマートフォンを使用して認証する方法は2種類あります。

<QR コードでの認証方法>

手順 1 でダウンロードしたワンタイムパスワードアプリにて、手順 2 で表示した画面内の QR コードを読み取ります。

(例) Google Authenticator (グーグル オーセンティケーター)の操作の場合 ダウンロードしたアプリを開き、画面右下の「+」ボタンをタップしてください。

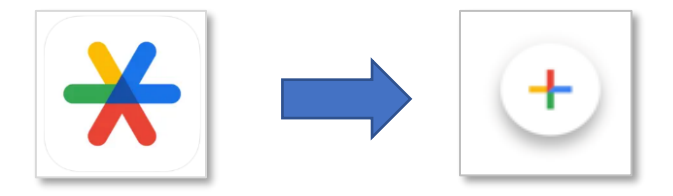

「QR コードをスキャン」をタップしてください。web 画面に表示された QR コードを 読み取ってください。

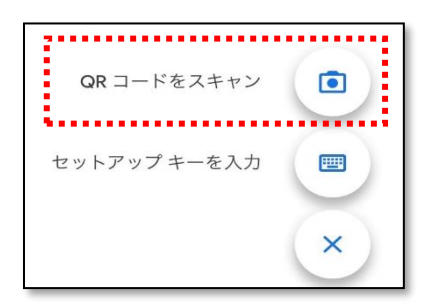

スマホアプリにて表示された緑色の枠内に web 画面に表示された QR コードを含め るようにかざしてください。QR コードが読み取りされます。

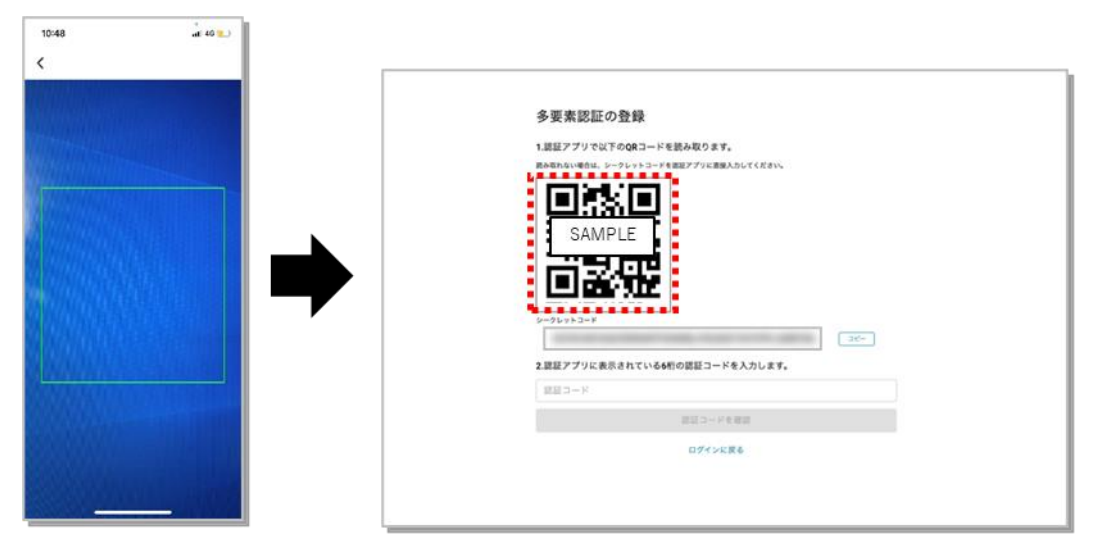

<セットアップキーでの認証方法>

手順 1 でダウンロードしたワンタイムパスワードアプリにて、手順 2 で表示した画面内に あるシークレットコードを使用します。

(例) Google Authenticator (グーグル オーセンティケーター)の操作の場合

「セットアップキーを入力」ボタンをタップしてください。

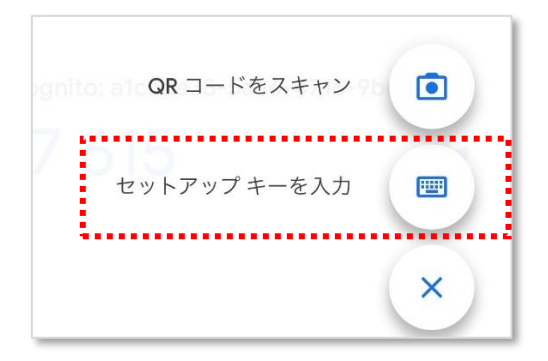

「アカウント」欄に手順2で web 画面にログインした際に使用したメールアドレスを入力 し、「キー」欄には web 画面に表示されている「シークレットコード」を入力してくださ い。入力後、「時間ベース」は変更せずそのまま「追加」ボタンをタップしてください。

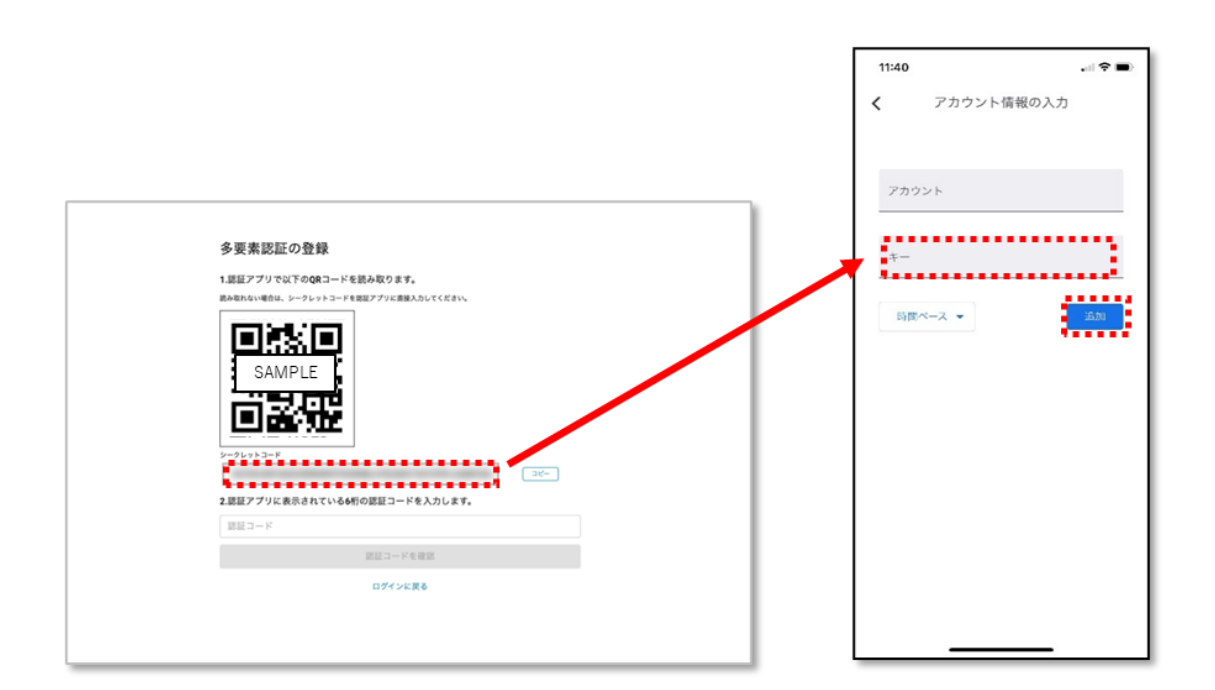

4-1. 正常に QR コードの読み取り、またはセットアップキーの入力が完了した場合、 スマホアプリの画面が自動で変わり、認証コードとして6桁の数字がスマホアプリ 上に表示されます。

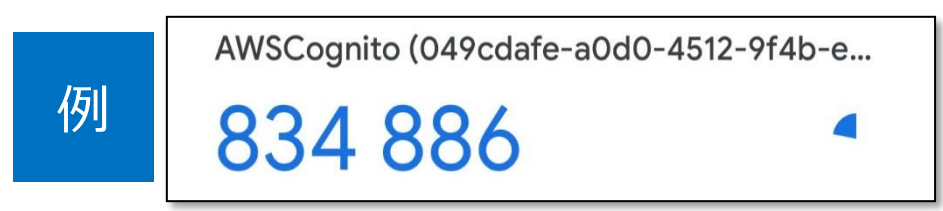

■ 認証コードの表示について 認証コードは 30 秒ごとに更新されますのでご注意ください。数字の右側に丸マー クが表示され、更新時間が近づくにつれ欠けていきます。更新されてしまうと認証 エラーとなりますので、間に合わないと判断した場合は次の更新をお待ちください。 4-2. (web 画面にログインする場合)

web 画面上に表示された「認証コード」欄に、ワンタイムパスワードアプリにて表示され た 6 桁の数字を入力してください。数字を入力後、「認証コードを確認」ボタンをタップし てください。

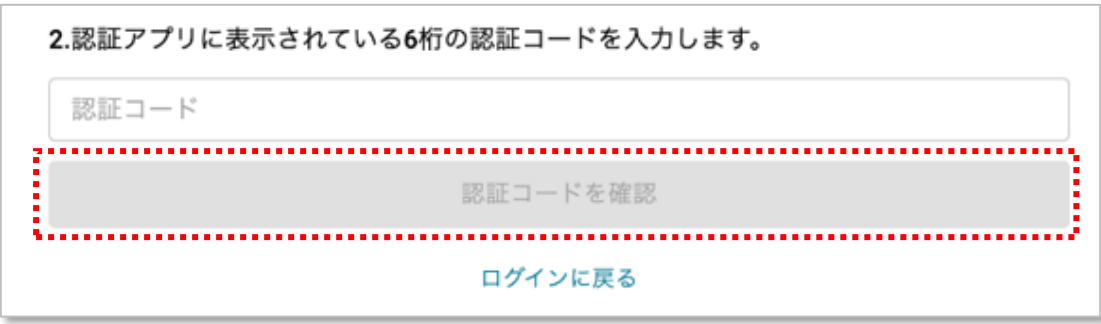

4-3. (DRIVE アプリにログインする場合)

手順 4-1 まで実施完了した状態で DRIVE アプリを起動し、ログイン画面にてログイン ID・ パスワードを入力してください。

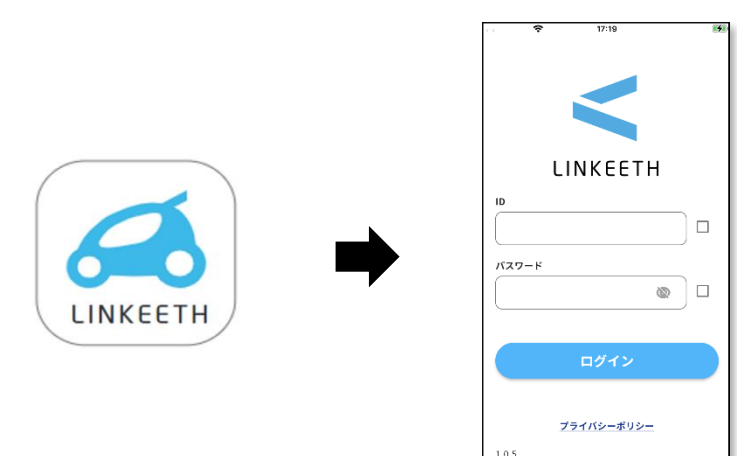

4-4. ログインするアカウントが所属する組織において、多要素認証が有効になっている 場合、ユーザーが DRIVE アプリにログインすると以下の画面が表示されます。

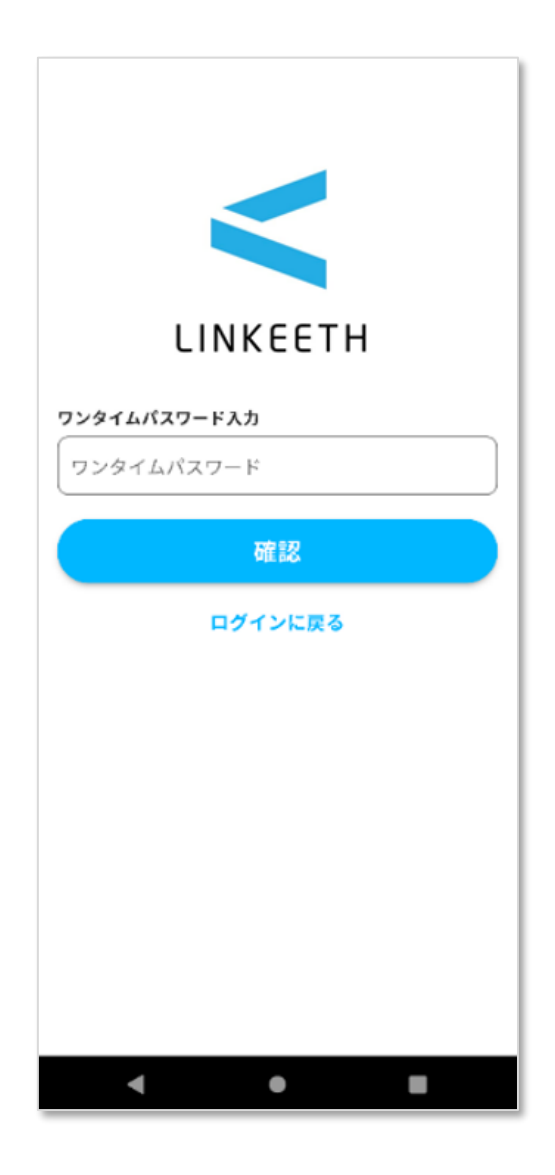

4-5.手順 1 でダウンロードしたアプリを開き、表示されている 6 桁の数字を入力後、 「確認」ボタンをタップしてください。

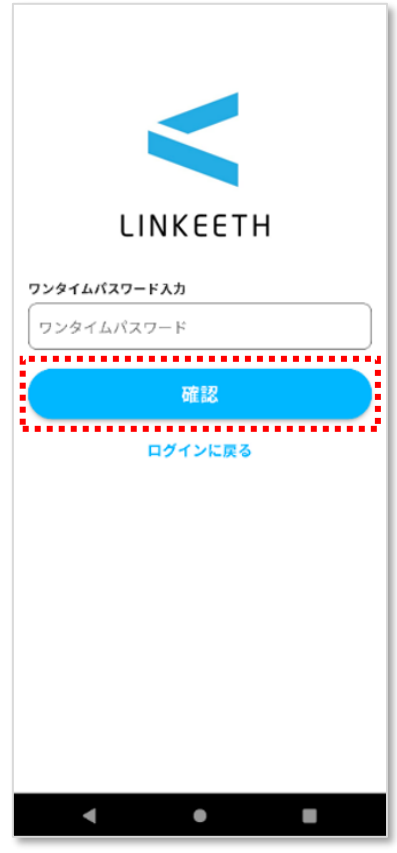

正常にログインできた場合、初めてログインするアカウントにおいては「免許証情報の入力」 画面が、1度 DRIVE アプリにログイン済みのアカウントであれば「ホーム」画面がログイ ン後に表示されます。

■ 再ログイン時について DRIVE アプリからログアウト後、ログインする際は再度ワンタイムパスワードを入 力してください。

#### <span id="page-13-0"></span>**2.2. ホーム画面**

アプリの機能が一覧になっている画面です。

「出発」ボタンをタップすると、乗車予定の車両を選択し、点検業務を行えます。 当日内に車両点検を実施した場合、以降ナンバープレート選択ダイアログでは、最後に使用 した車両のナンバープレートが表示されており、「×」ボタンをタップして削除が可能です。 ナンバープレートの情報を入力すると車両の候補がリストで表示されます。「他グループの 車両を表示」のチェックボックスにチェックを入れた場合、同じ組織内に存在する他グルー プに所属する車両を選択可能です。他グループの車両のナンバープレートの前には「 - 」 が表示されます。候補の中から乗車予定の車両のナンバープレートをタップし、車両を決定 してください。

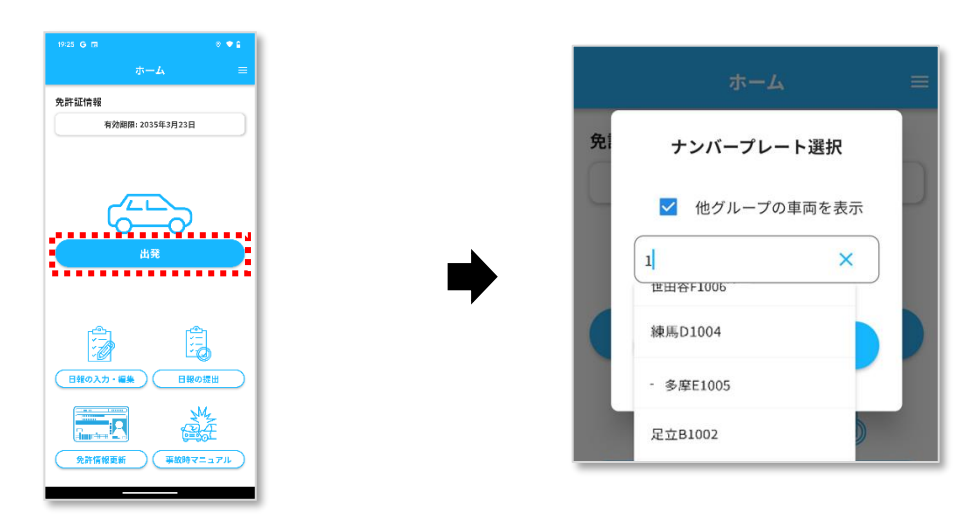

免許証の有効期限が1か月以内の場合、ホーム画面を表示した際、以下のメッセージが表示 されます。

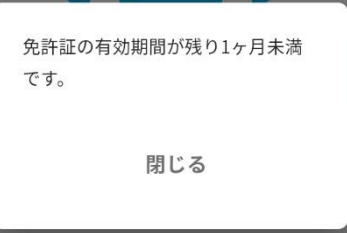

既に車両点検を実施済みの場合、ホーム画面上の「出発」ボタンをタップ後、以下のダイア ログが表示されます。

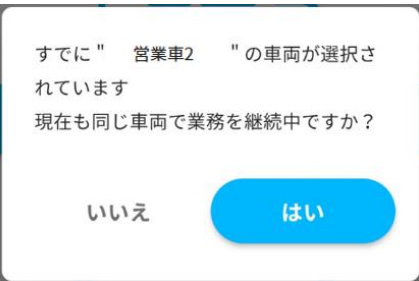

### ■ 注意事項

「ナンバープレート選択」ダイアログに表示される情報は以下の通りです。

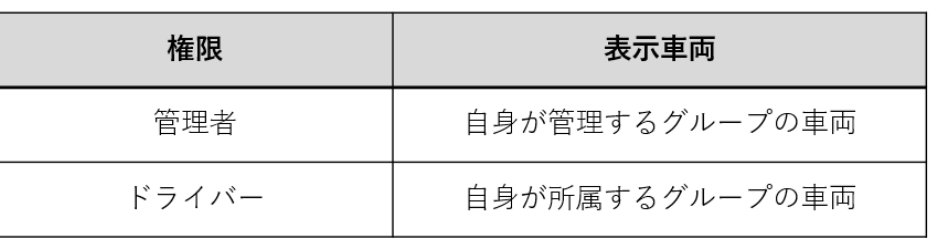

### <span id="page-15-0"></span>**2.3. 車両の点検画面**

出発前に車両の状態を確認する画面です。項目を確認し「〇」または「×」を選択してくだ さい。車両にキズがある場合は写真を撮影するか、撮影済みの写真から選択してください。 写真は最大 6 枚まで登録可能です。管理者へ報告する内容がある場合はコメントを入力し てください。点検完了後、「点検を完了する」ボタンをタップします。

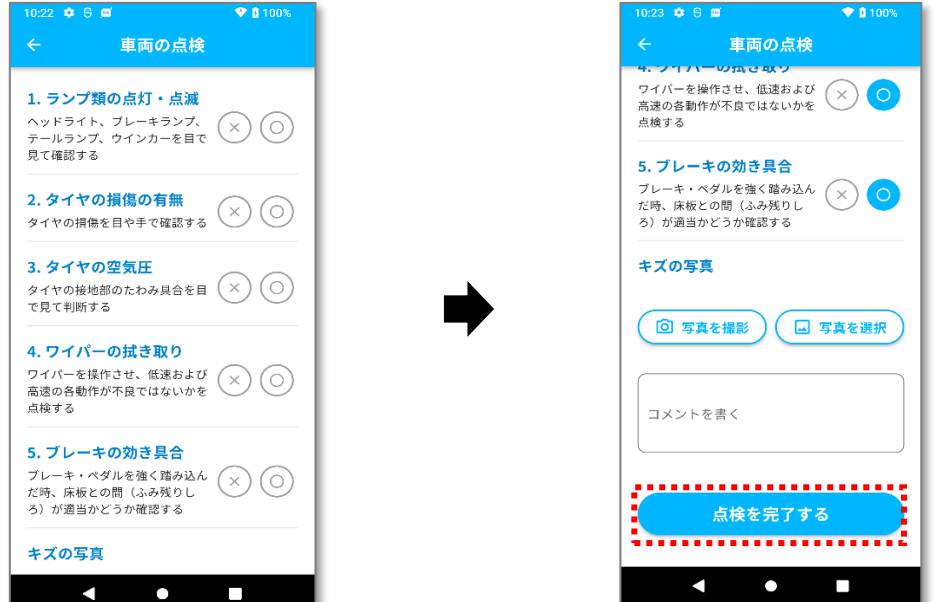

タップするとダイアログが表示されます。完了する場合「はい」を選択してください。 点検を完了するとダイアログが表示されるので「閉じる」をタップしてください。

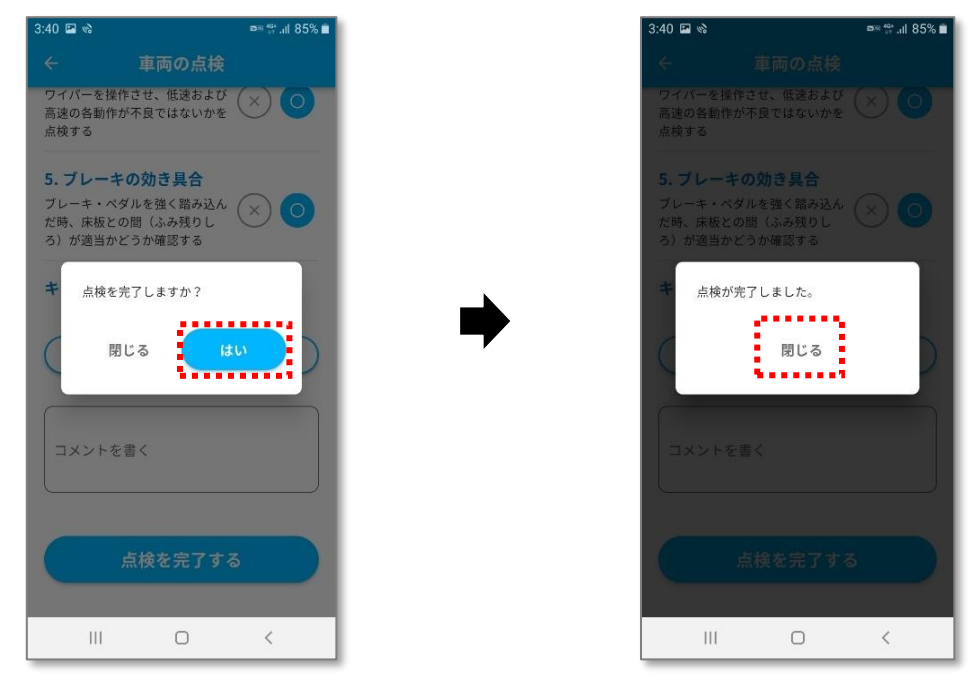

#### ■ 注意事項

点検項目のうち、ひとつでも「×」がある場合、管理者への連絡が必要です。 なお、WEB 画面上で事故対応担当者情報を登録いただく必要があります。詳しくは ①データ登録・変更マニュアル(管理者版)「車両情報の登録」をご覧ください。 点検完了後に表示されるダイアログで「連絡する」ボタンをタップすると、電話ア プリが起動し、管理者との通話を行えます。「出発する」ボタンをタップすると移動 画面に移動します。

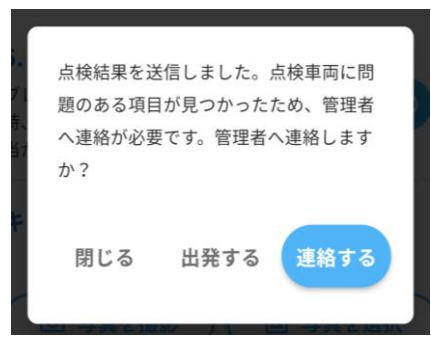

「連絡する」ボタンをタップすると、以下のダイアログが表示されます。

電話アイコンをタップすると、ダイアログ上に表示されている電話番号が入力 された状態で、端末標準の電話アプリが起動します。ダイアログの枠外をタップ すると、一つ前に表示されていたダイアログに戻ります。

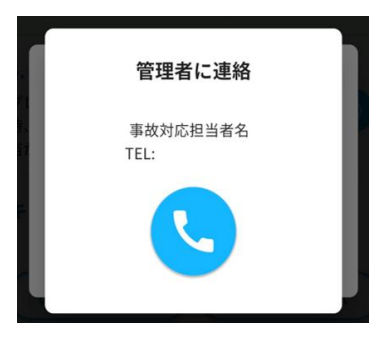

管理者の電話番号が登録されていない場合、以下のダイアログが表示されます。 「閉じる」をタップすると、一つ前に表示されていたダイアログに戻ります。

> 管理者の電話番号を取得できませんでし た。

> > 閉じる

#### ■ 注意事項

車両の点検画面で「点検を完了する」ボタンをタップせずに前の画面に戻ろうとし た場合、以下のダイアログが表示されます。「はい」ボタンをタップするとホーム画 面に移動します。「閉じる」をタップすると車両の点検画面に戻ります。

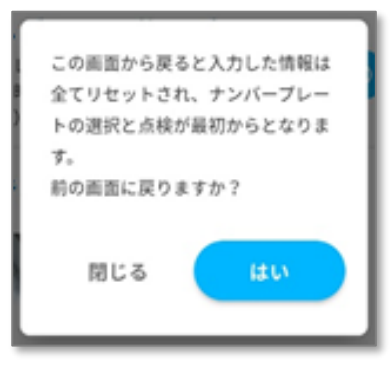

「はい」ボタンをタップした場合、それまでに入力した情報はリセットされます。 車両の点検画面にて、「写真を撮影」ボタンをタップして撮影した写真は DRIVE ア プリ内のみで使用され、アルバムには保存されません。

### <span id="page-18-0"></span>**2.4. 移動画面**

車両の現在位置を表示する画面です。「管理者へ連絡」ボタンをタップすると、電話アプリ が起動し、管理者との通話を行えます。

走行終了後は「終了する」ボタンをタップし、途中の報告を提出してください。

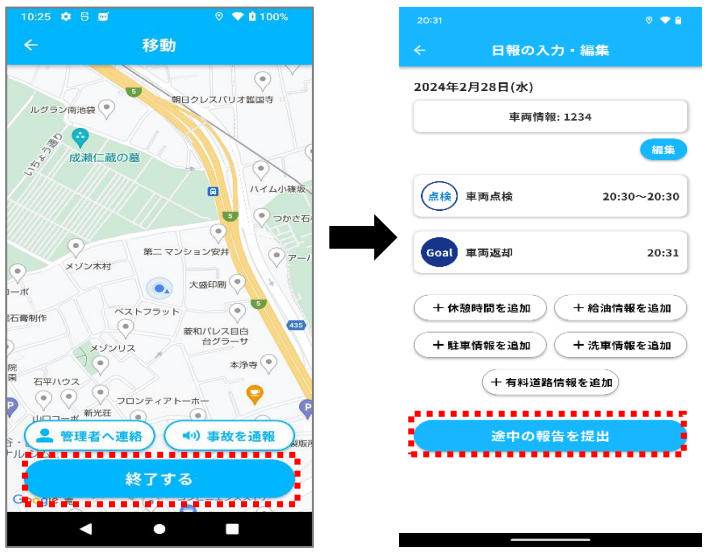

#### **日を跨いだ場合について**

移動画面表示中に日付が変わった後に「終了する」ボタンをタップした場合、日報一覧画面 に移動します。

表示されている過去日報一覧から前日の日付の「追加」または「編集」ボタンをタップし、 途中の報告を提出してください。

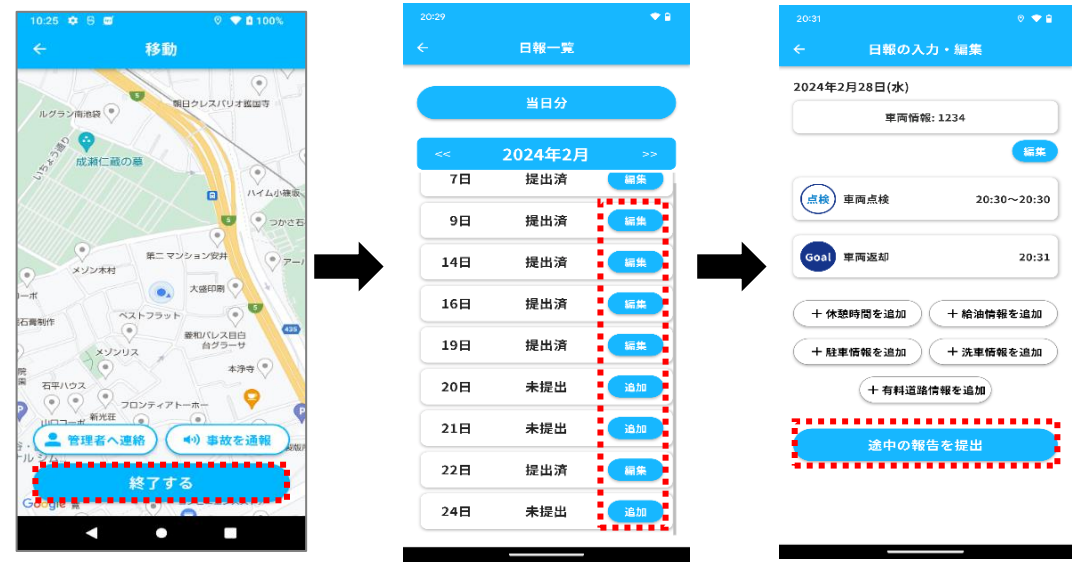

#### **管理者への電話のかけ方について**

「管理者へ連絡」ボタンをタップすることにより、電話発信が可能です。 なお、WEB 画面上で事故対応担当者情報を登録いただく必要があります。詳しくは①デー タ登録・変更マニュアル(管理者版)「車両情報の登録」をご覧ください。

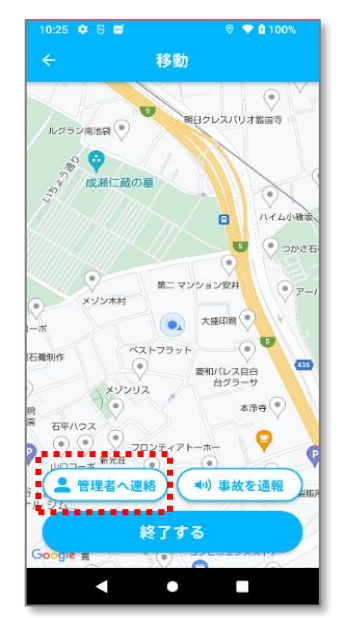

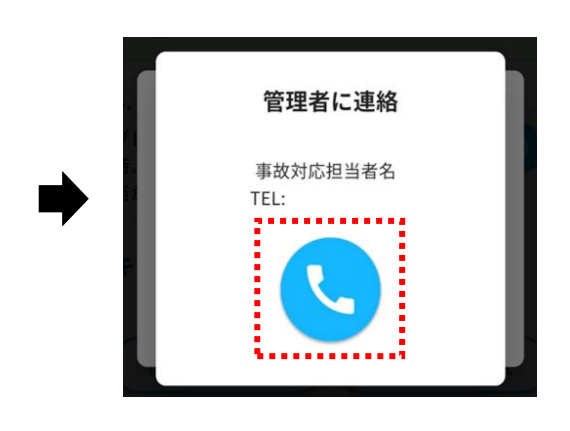

管理者の電話番号が登録されていない状態で「管理者へ連絡」ボタンをタップした場合、 以下のダイアログが表示されます。

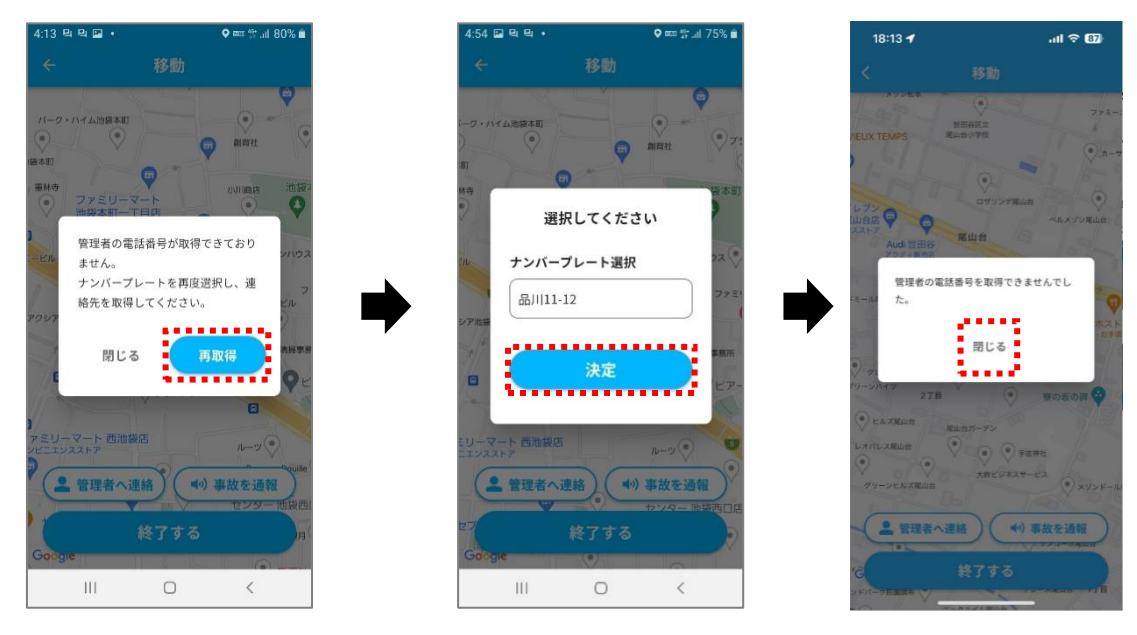

■ 電話番号登録方法について

「管理者へ連絡」ボタンをタップした際に電話発信する電話番号は、車両点検を行 った車両に紐づく「事故対応担当者情報」の電話番号になります。

Web 画面の車両一覧画面、又は CSV アップロードを行うことにより、電話番号の 登録・更新が可能です。詳細は「①データ登録・変更マニュアル(管理者版)」2.1.4 章をご参照ください。)

### <span id="page-21-0"></span>**2.5. 日報一覧画面**

ホーム画面の「日報の入力・編集」ボタンをタップまたは「日報の提出」ボタンをタップ すると表示されます。この画面では選択年月内で走行情報がある過去日の日報提出状況が 一覧表示される画面です。走行情報がない日は一覧に表示されません。選択年月内に走行 情報がある日が1件もない場合、「日報情報がありません。」と表示されます。 提出状況は日報の提出画面の「日報の提出」ボタンをタップし日報の提出を行うと「提出 済」と表示されます。日報の入力・編集画面の「途中の報告を提出」ボタンをタップして 日報を提出した場合、提出状況は更新されません。

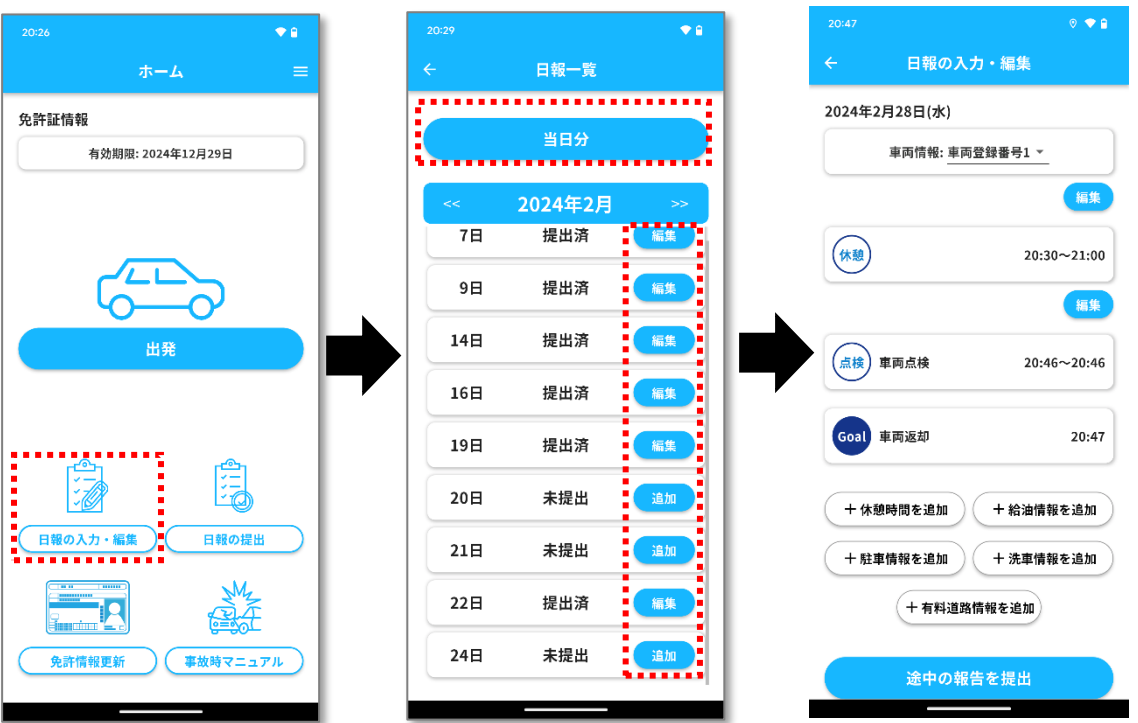

**<ホーム画面の「日報の入力・編集」ボタンから移動する場合>**

<過去日報の場合>

「提出済」の場合は「編集」、「未提出」の場合は「追加」と表示されます。

「編集」ボタンまたは「追加」ボタンをタップすると、日報の入力・編集画面が表示され ます。

<当日日報の場合>

「当日分」ボタンをタップすると、当日の日付として日報の入力・編集画面が表示されま す。

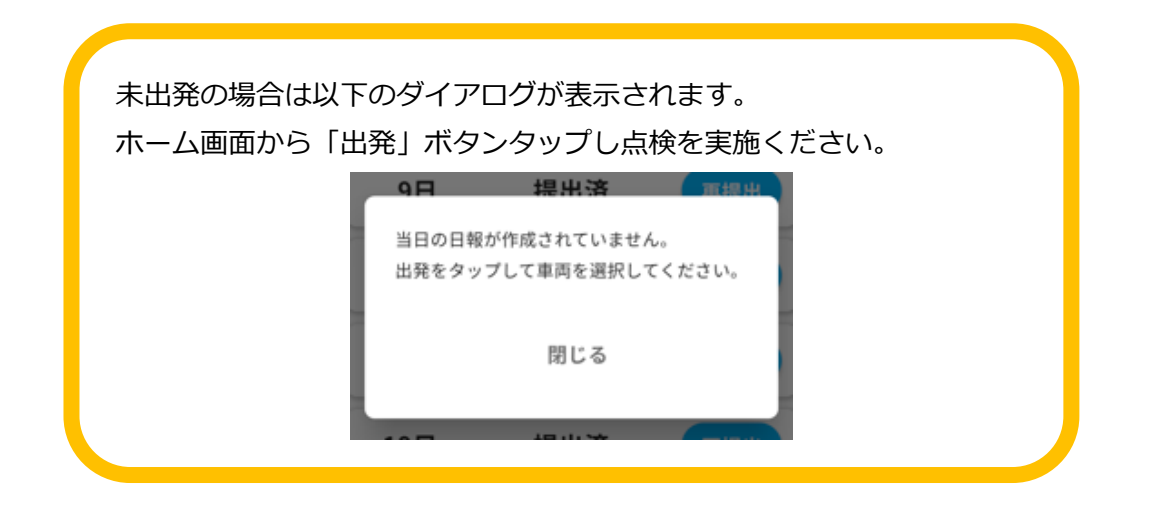

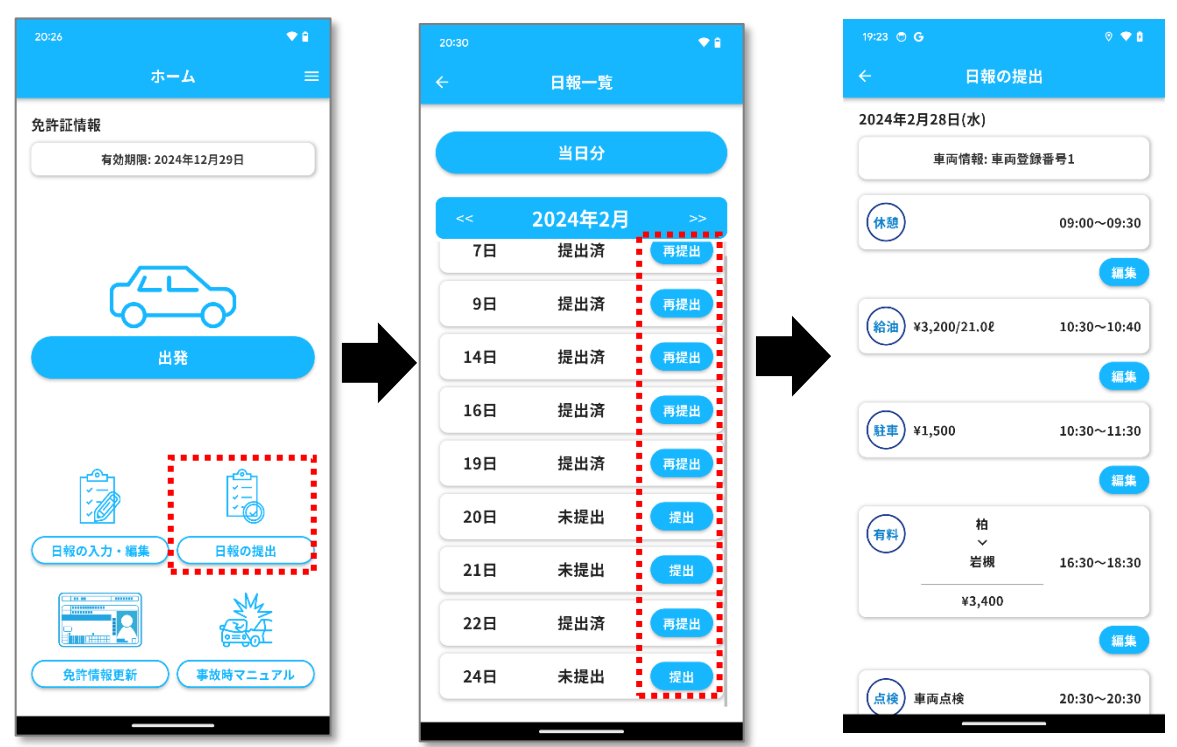

#### **<ホーム画面の「日報の提出」ボタンから移動する場合>**

<過去日報の場合>

「提出済」の場合は「再提出」、「未提出」の場合は「提出」と表示されます。 「再提出」ボタンまたは「提出」ボタンをタップすると、日報の提出画面が表示されま

す。

<当日日報の場合>

「当日分」ボタンをタップすると、当日の日付として日報の入力・編集画面が表示されま す。

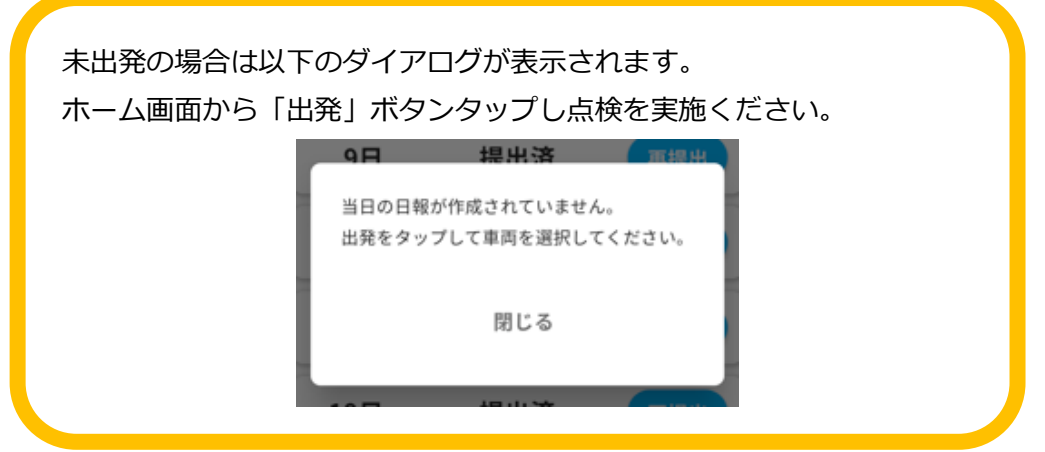

#### **<表示したい月を切り替える場合>**

一覧上部の年月表示の切り替えボタン(前月)「<<」と切り替えボタン(次月)「>>」をタ ップし選択した月の日報情報一覧が更新されます。

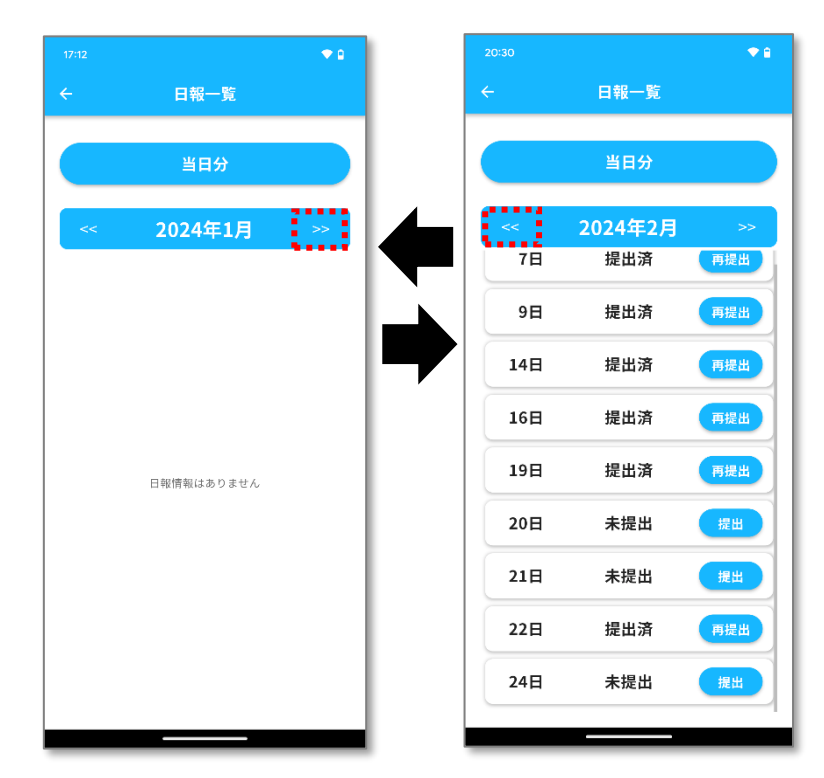

# <span id="page-25-0"></span>**2.6. 日報の入力・編集画面**

日報の入力・編集をする画面です。途中の報告を行うことで走行情報を保存できます。 「途中の報告の提出」ボタンをタップすると日報が提出され、ホーム画面に移動します。 この画面では「休憩時間」「給油情報」「駐車情報」「洗車情報」「有料道路情報」の追加・ 編集・削除が行えます。なお、「トリップ」は名称のみ編集が行えます。

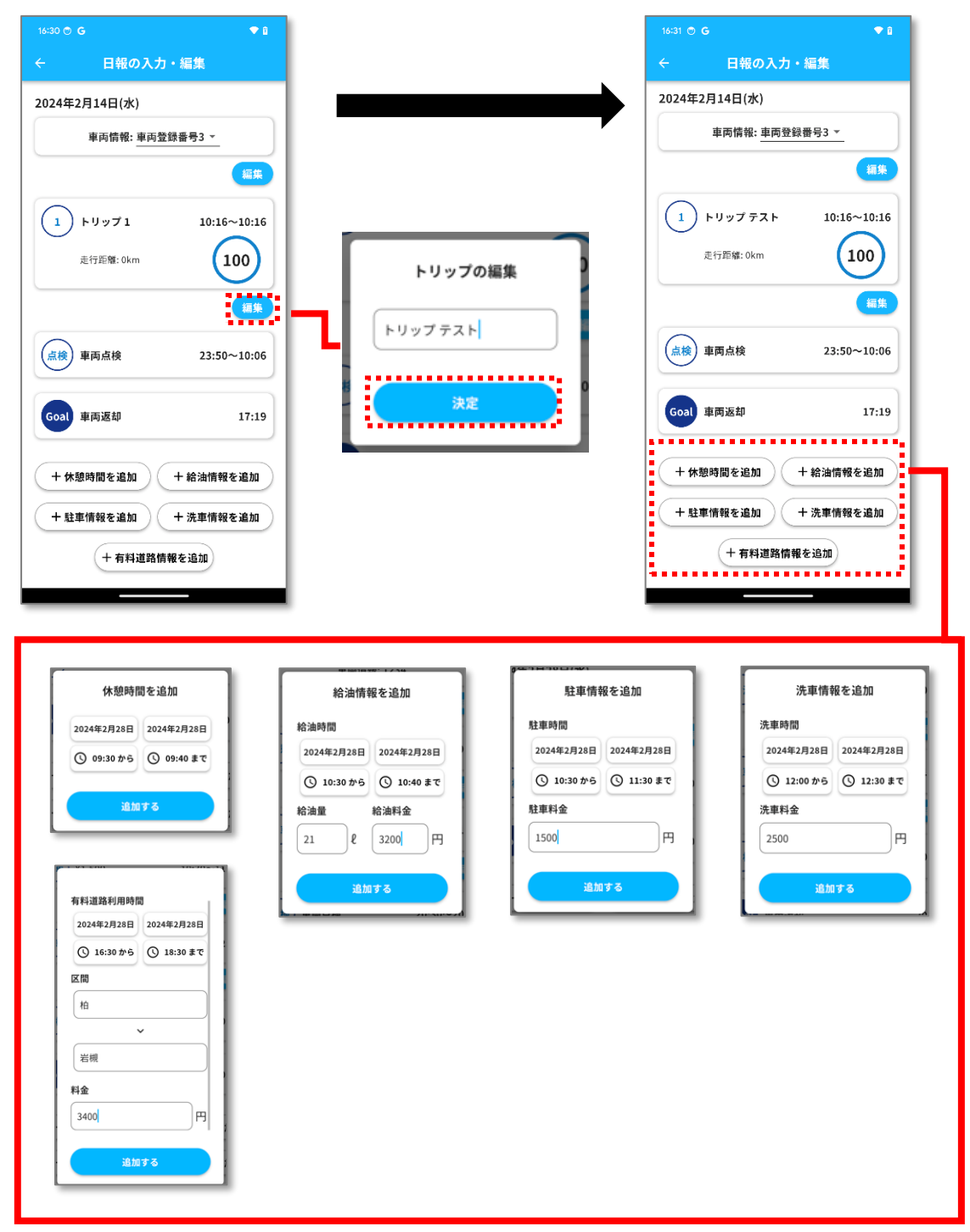

**トリップの表示について**

日報の入力・編集画面・日報の提出画面において、トリップは以下のように表示されま す。

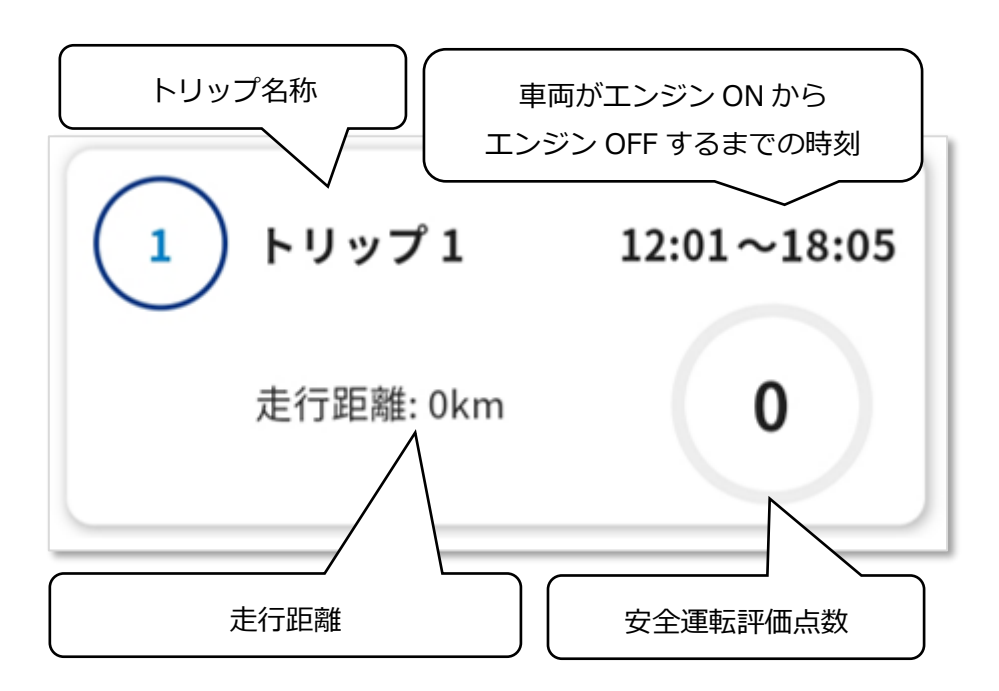

車両のエンジンが ON の状態で、移動画面において「終了する」ボタンをタップした場合 は、エンジン ON の時刻のみが表示されます。

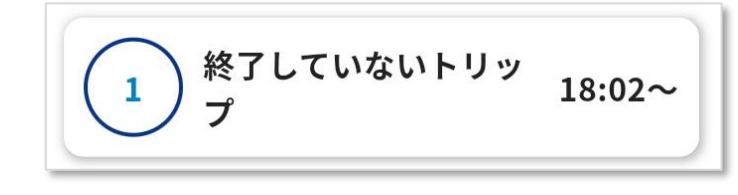

■ トリップが表示されない場合 DRIVE アプリの日報の入力・編集画面、日報の提出画面にてトリップが表示 されない場合は、サービス管理者様に以下をご確認ください。

LINKEETH web 画面・「データ管理」→「デバイス一覧」画面において、対象 のドライブレコーダーに対し、DRIVE アプリでログインしているドライバ ー・DRIVE アプリのナンバープレート選択時に選択した車両が紐づけされて いること。

#### **<車両が複数ある場合>**

車両情報が複数ある場合はプルダウンリストから車両が選択でき、選択した車両に対して 情報の入力・編集が行えます。

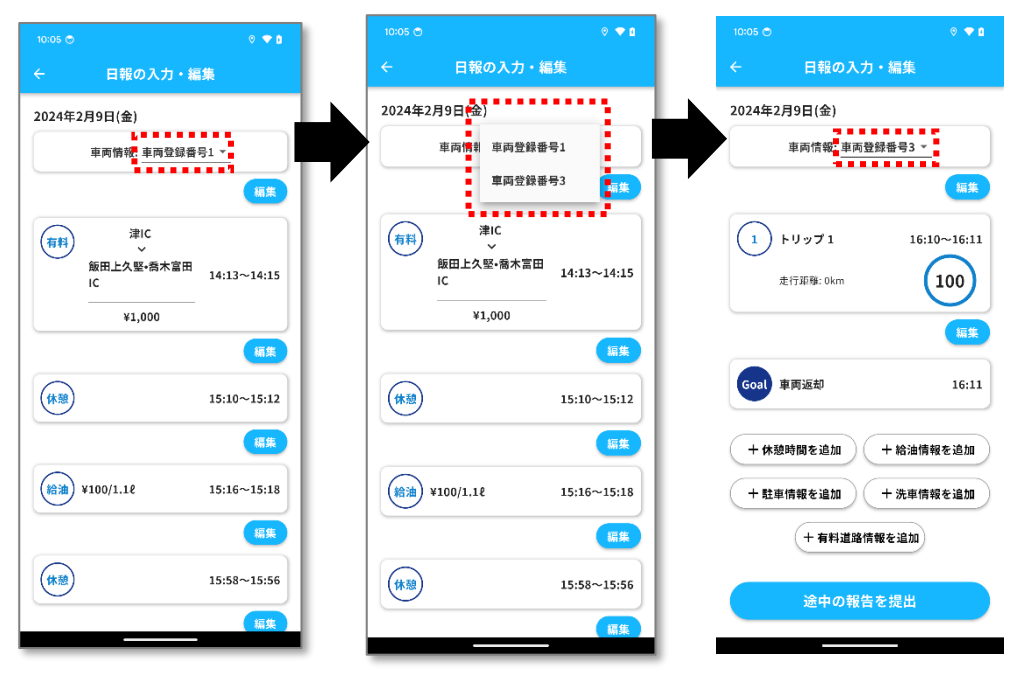

#### **<日報情報の付け替えをする場合>**

車両に紐づいている日報情報を別車両の日報情報として変更が行えます。

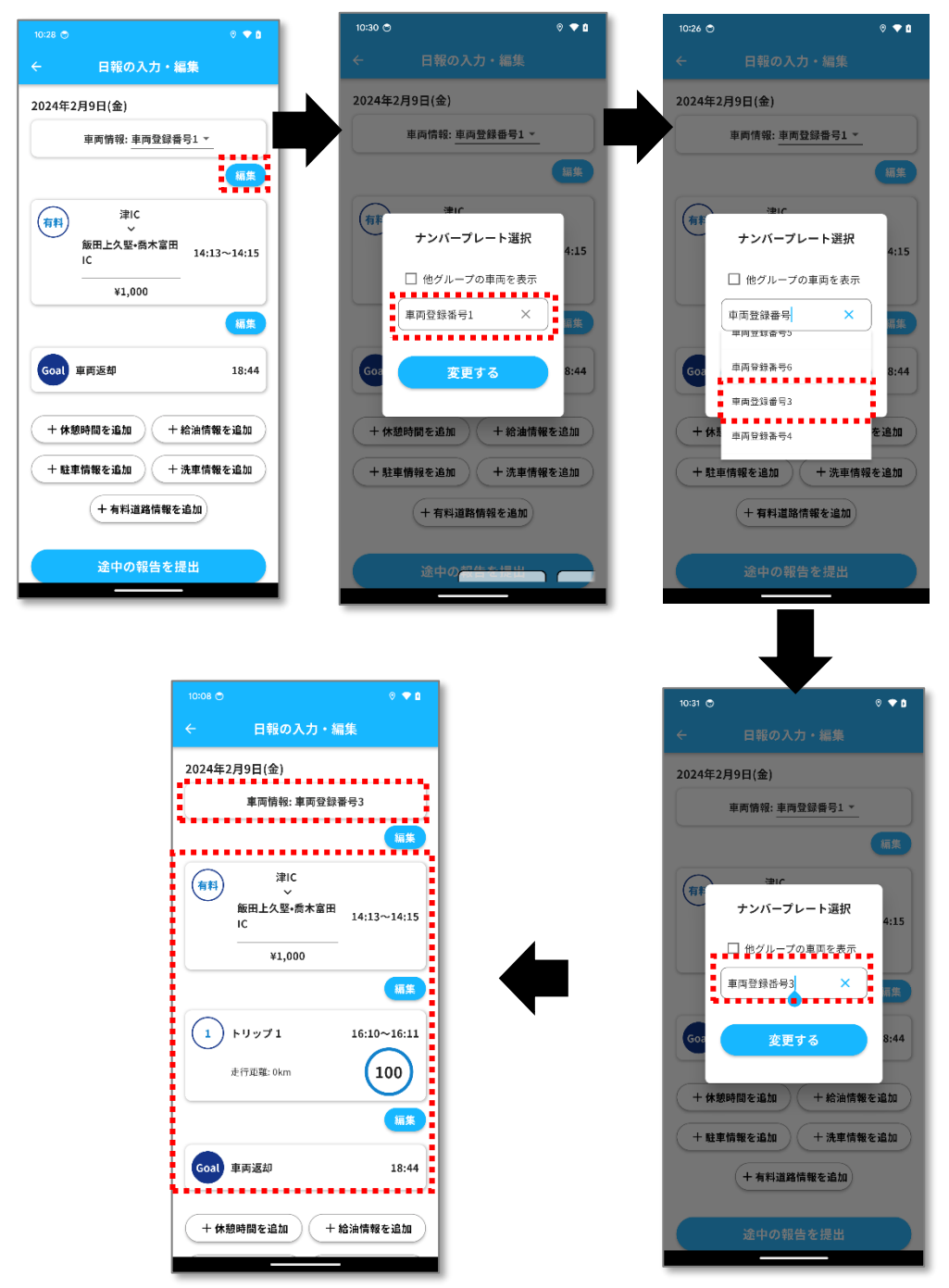

変更元の日報情報を変更先の日報情報として付け替えたい場合は、変更元の車両情報の 「編集」ボタンをタップします。その後、変更先の車両選択を行い「変更する」ボタンを タップすると変更元の日報情報が変更先の日報情報に統合されます。 ※「途中の報告を提出」ボタンをタップして提出を行うと変更内容が保存されます。

#### **<日報を提出する場合>**

ホーム画面に移動後「日報の提出」ボタンをタップし日報一覧画面に移動します。当日 分の日報を提出する場合は「当日分」ボタン、過去日報を提出する場合は「提出」また は「再提出」ボタンをタップし日報の提出画面に移動します。

#### **<同じ車両にて業務継続する場合>**

ホーム画面に移動後「出発」ボタンをタップすると表示されるダイアログで「はい」を 選択すると移動画面に移動します。「いいえ」を選択した場合は<別の車両にて業務継 続する場合>の画像にあるダイアログが表示されます。

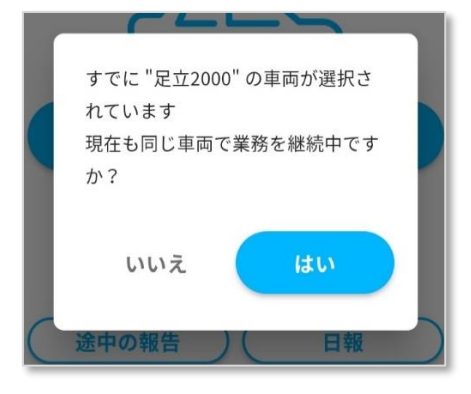

#### **<別の車両にて業務継続する場合>**

ホーム画面に移動後「出発」ボタンをタップすると表示されるダイアログにて「いい え」を選択した場合は以下のダイアログが表示され、使用する車両を変更できます。以 下のダイアログで「はい」を選択後、ナンバープレートを選択し、車両の点検画面に移 動します。

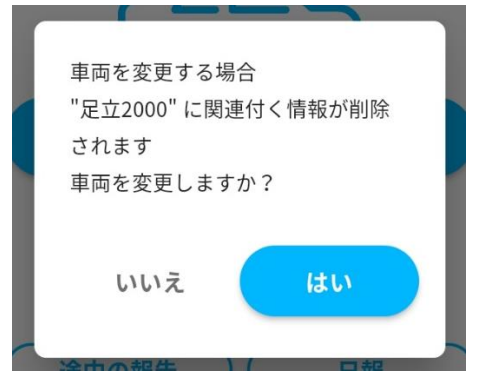

## <span id="page-30-0"></span>**2.7. 日報の提出画面**

日報を管理者に提出するための画面です。

自己評価をアイコンから選択し、コメントを入力したら「日報提出」ボタンをタップして ください。日報の提出完了後ホーム画面に移動します。

※自己評価を選択しない限り「日報提出」ボタンはタップできません。

※コメントは 1000 文字まで入力可能です。

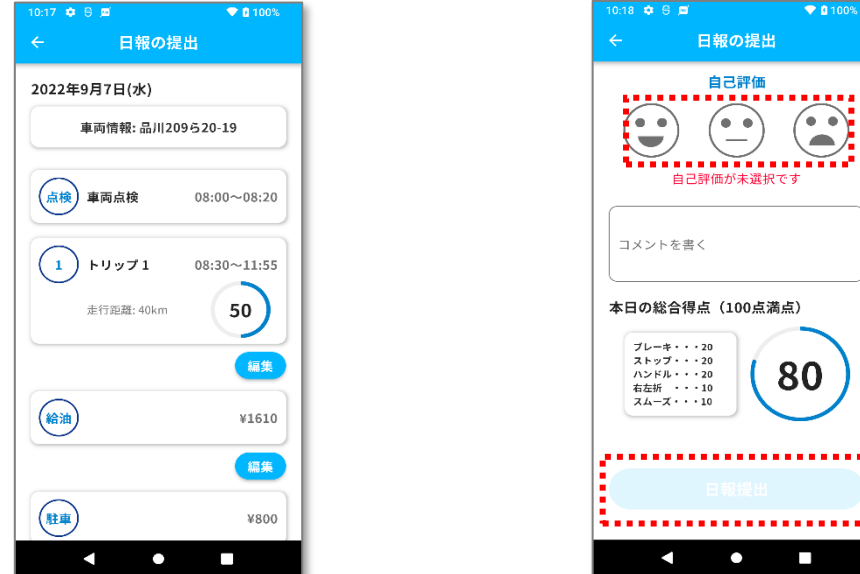

■ 「本日の総合得点」について 各項目の得点は 4~20 点、総合得点は 20~100 点の間で表示されます。

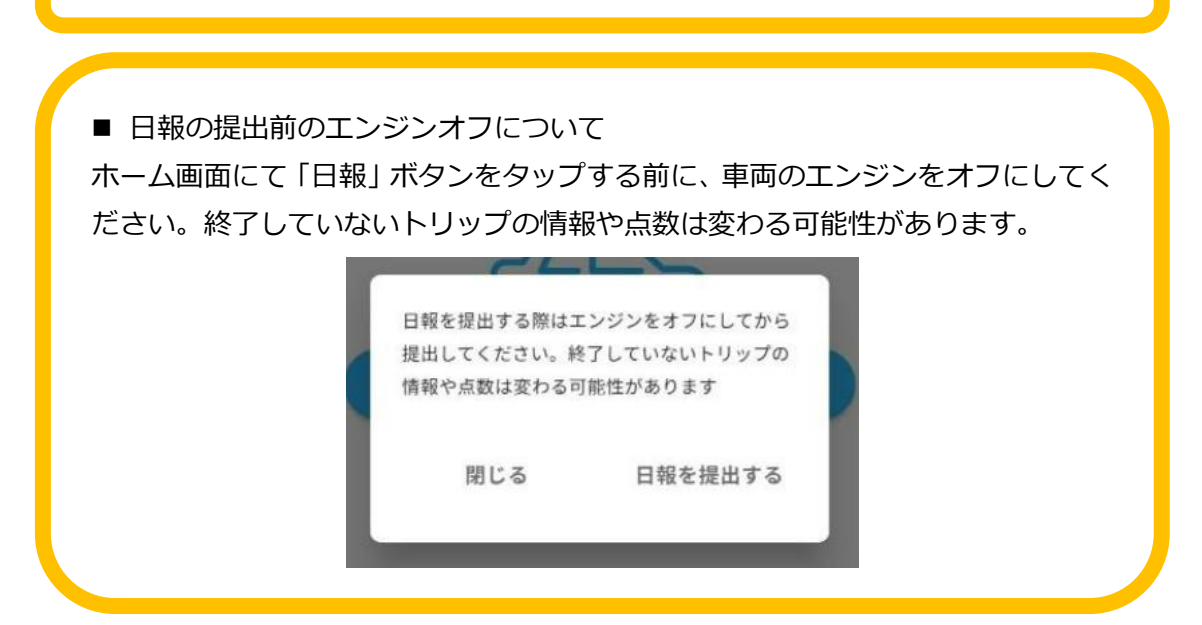

#### **日報の提出回数について**

日報は複数回の提出が可能です。

既に提出済みの日報を修正したい場合は、ホーム画面の「日報の提出」ボタンをタップし 日報一覧画面に移動します。当日分の日報を提出する場合は「当日分」ボタン、過去日報 を提出する場合は「再提出」ボタンをタップし日報の提出画面に移動後、日報の修正が可 能です。

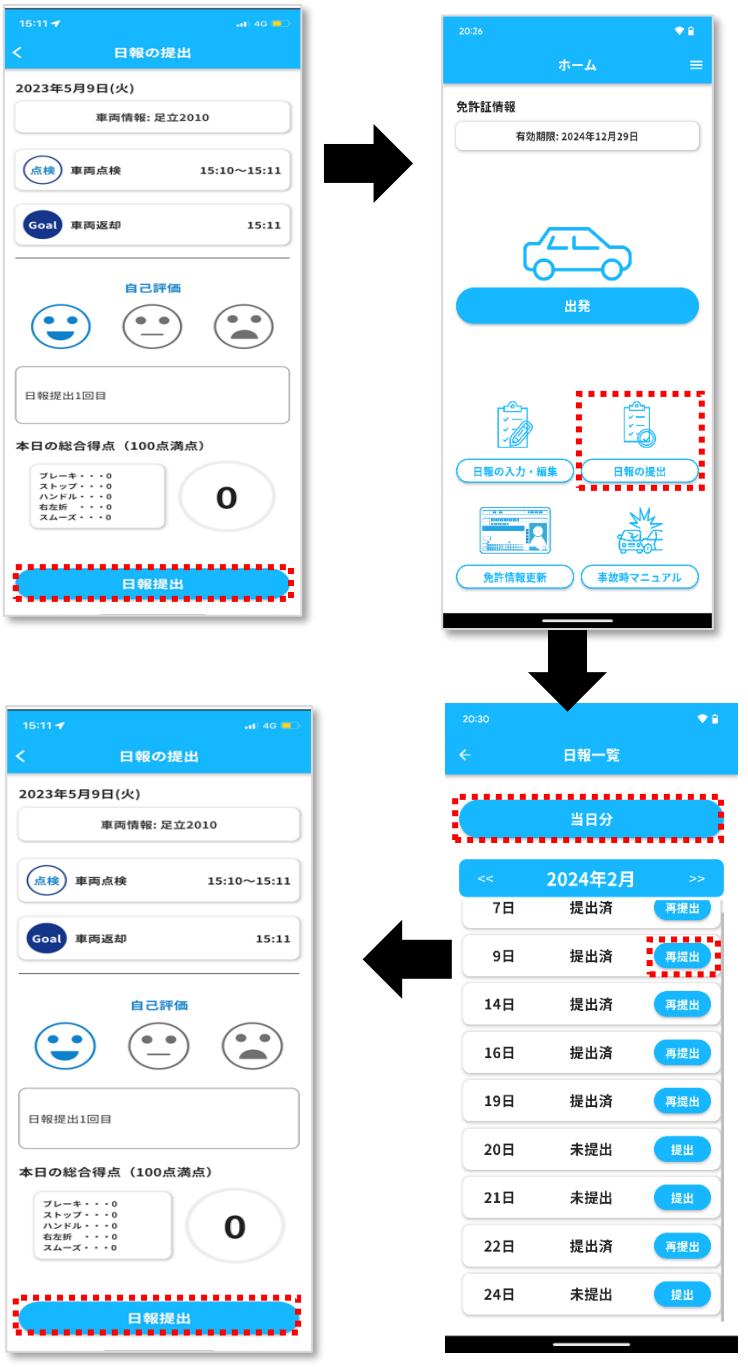

# <span id="page-32-0"></span>**3. アプリ操作手順(事故対応時)**

ドライバーが事故対応を行う場合の手順の説明です。

## <span id="page-32-1"></span>**3.1. 移動画面(事故発生時)**

移動画面で「事故を通報」ボタンをタップしてください。誤って操作していないか確認後 「対応に進む」ボタンを選択します。

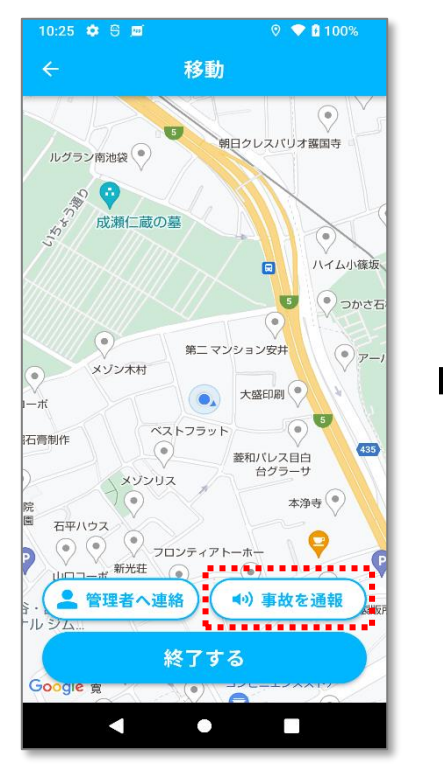

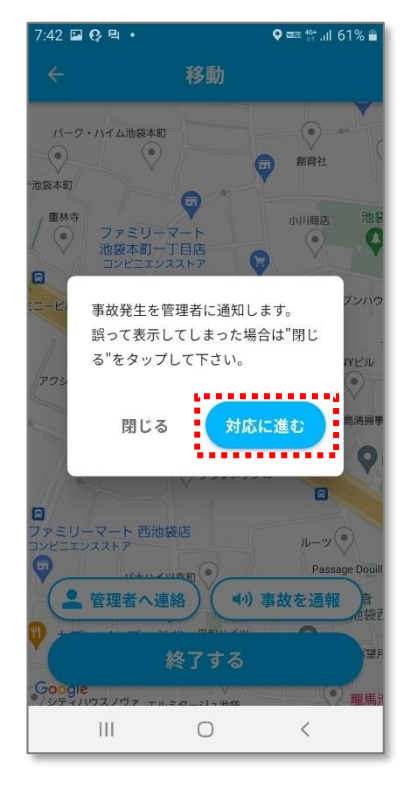

### <span id="page-33-0"></span>**3.2. 救護活動画面**

救護活動の状況を登録する画面です。負傷者の確認・安全確保を行った後に、怪我人の有 無を選択してください。また負傷者の有無、事故時の状況、自身が怪我をしている等をコ メントに入力してください。

入力した情報を確認したら「次に進む」ボタンをタップしてください。「戻る」ボタンを タップした場合は移動画面に戻ります。

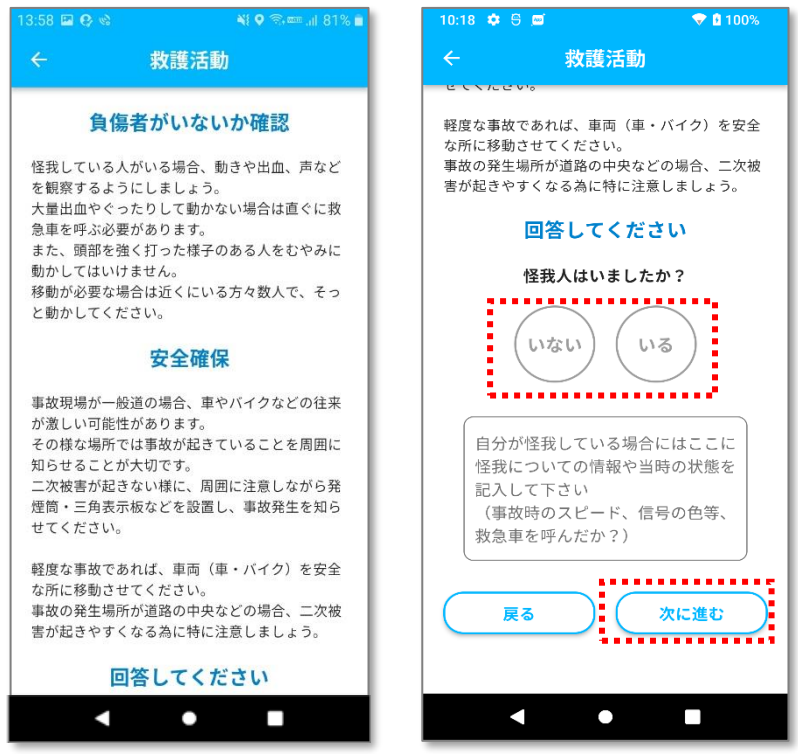

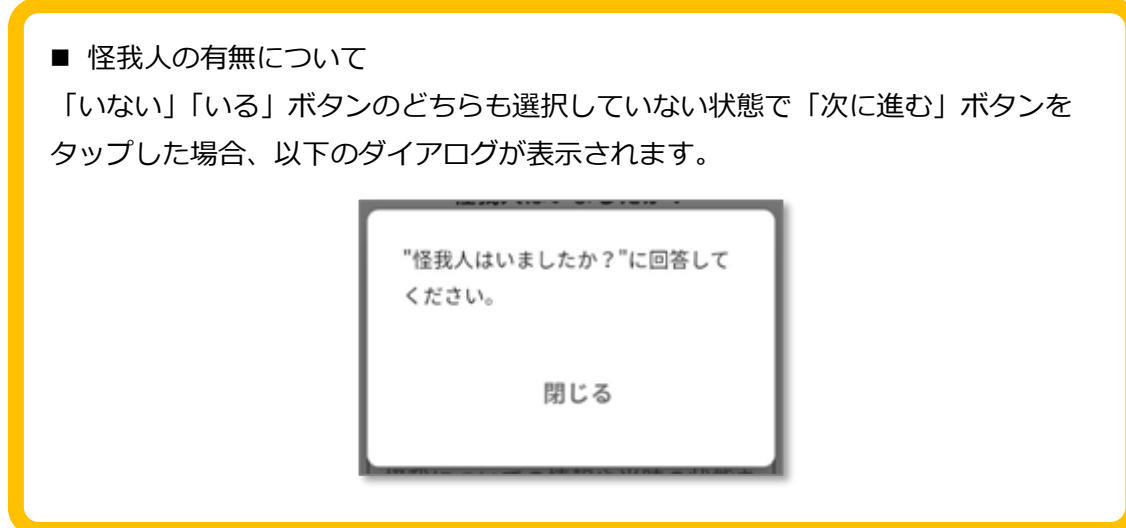

救護活動画面から移動画面に戻ってから、再度「事故を通報」ボタンをタップした場合、 以下のダイアログが表示されます。

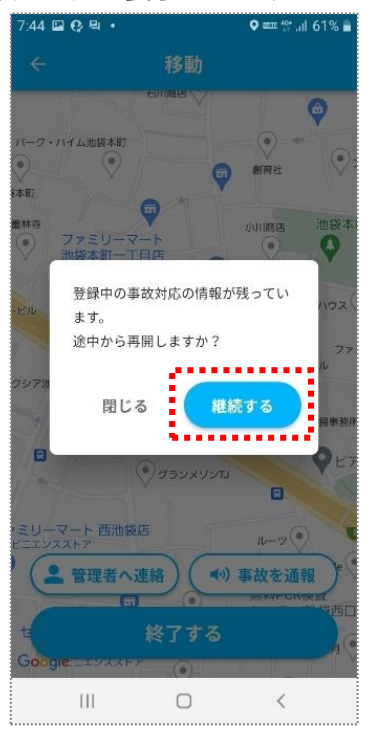

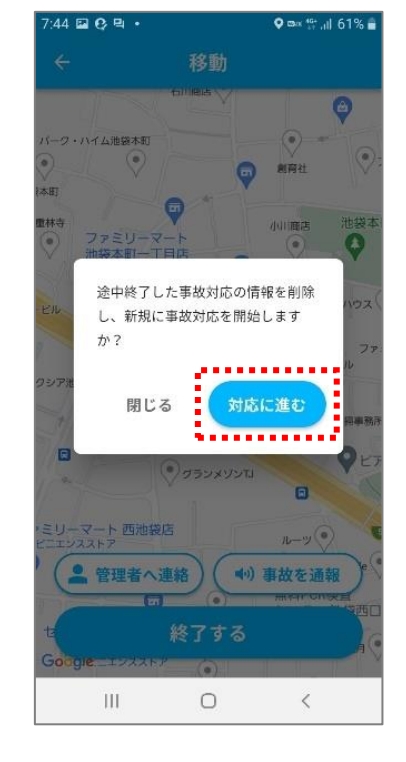

# <span id="page-35-0"></span>**3.3. 警察に連絡画面**

 番に電話をする画面です。「連絡する」ボタンをタップすると電話アプリが起動し、 番に電話をかけられます。連絡が完了したら、「次に進む」をタップしてください。

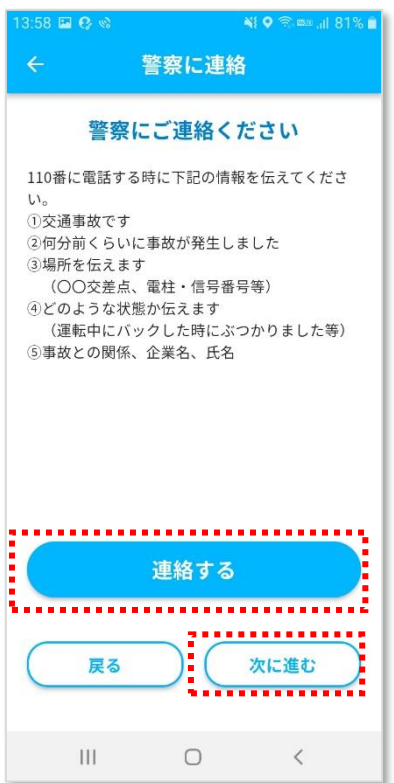

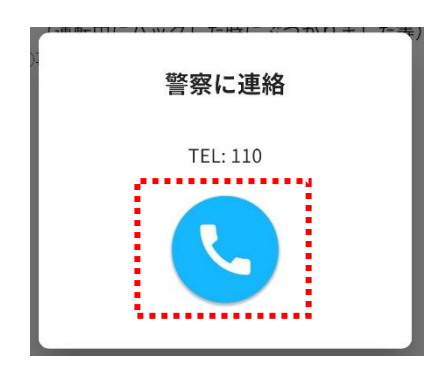

### <span id="page-36-0"></span>**3.4. 事故現場の写真の報告画面**

事故現場の写真を撮影・登録する画面です。写真は必ず登録が必要で、最大 6 枚まで登録 できます。「写真を撮影」ボタンをタップするとカメラアプリが起動し写真の撮影が行え ます。「写真を選択」ボタンをタップした場合は撮影済みの写真から報告する写真を選択 することができます。

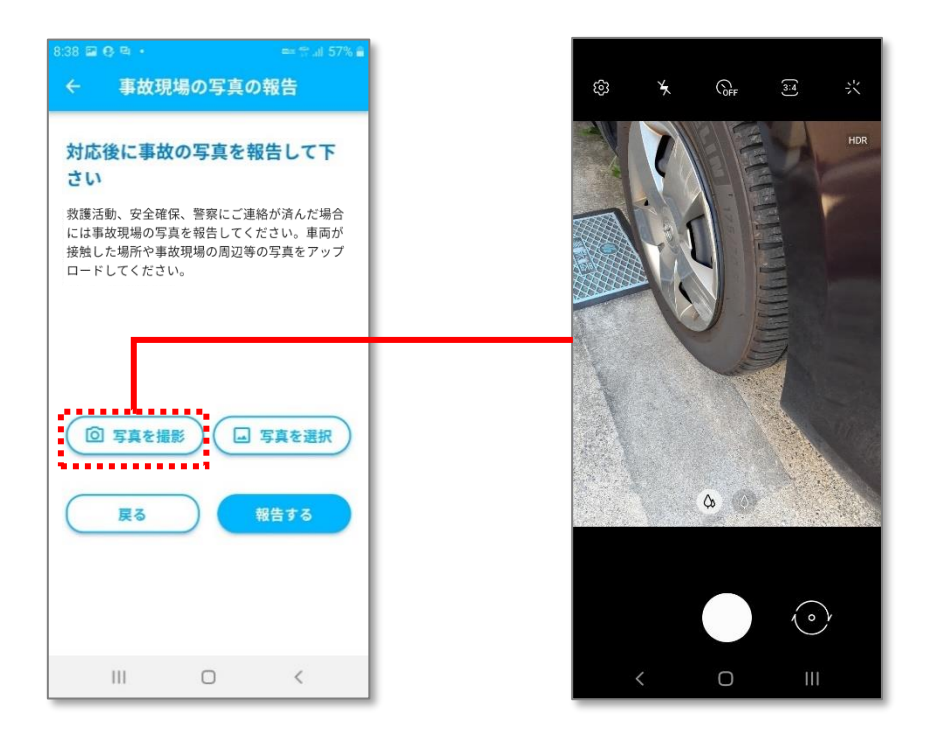

■ 事故の写真について 「写真を撮影」をタップして撮影した写真はアプリのみで使用され、アルバムには 保存されません。

事故の写真を登録後「報告する」ボタンをタップしてください。

「事故の写真を報告しますか?」に対し、「はい」ボタンをタップしてください。 報告が完了すると「事故レポートの報告が完了しました。」と表示されます。

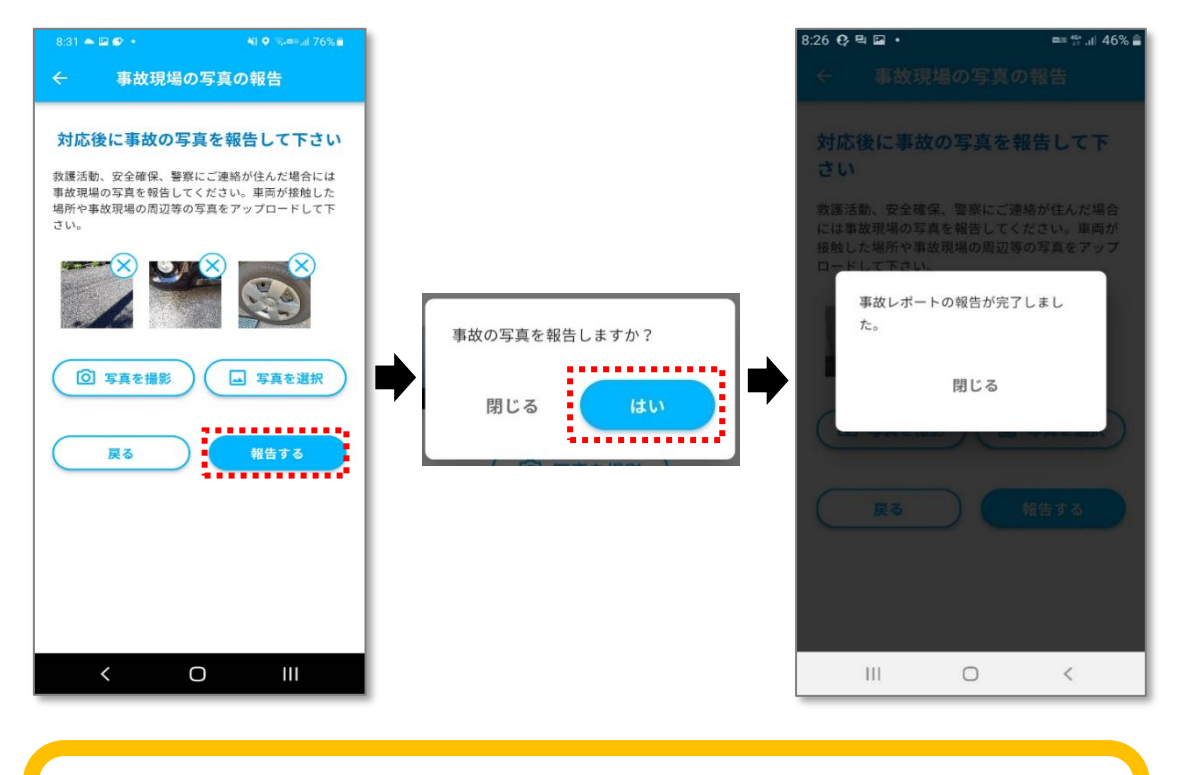

#### ■ 注意事項

事故の写真を登録後、戻るボタンをタップするなど別の画面に移動した場合、登録 した写真は削除されます。登録後は別の画面へ移動しないようご注意ください。

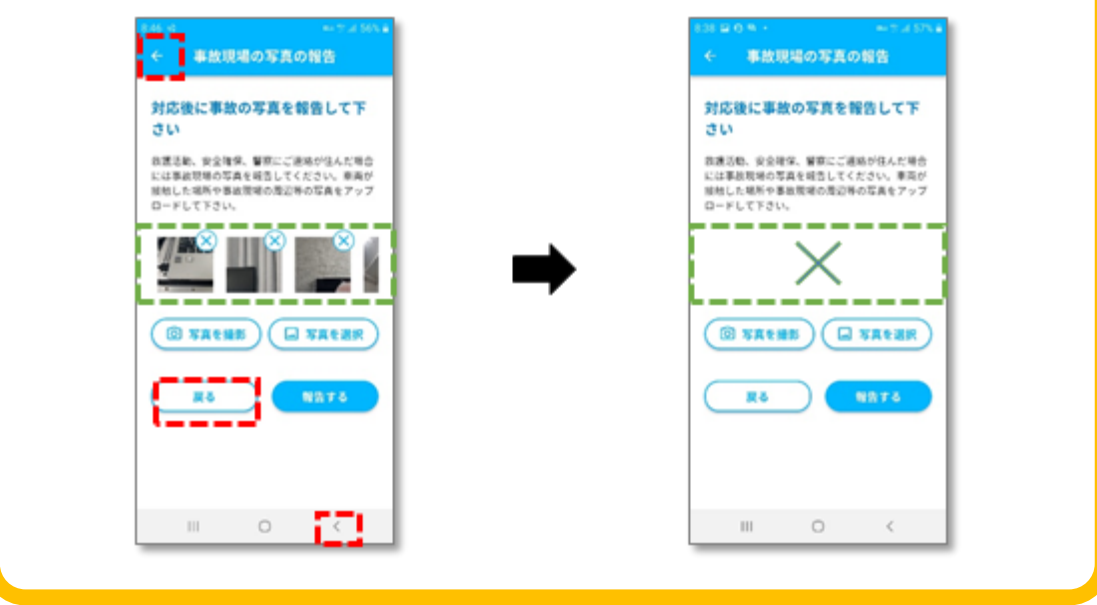

■ 注意事項

写真を1枚も登録しない状態で「報告する」ボタンをタップした場合、以下が表示 されます。最低1枚以上の写真を登録してください。

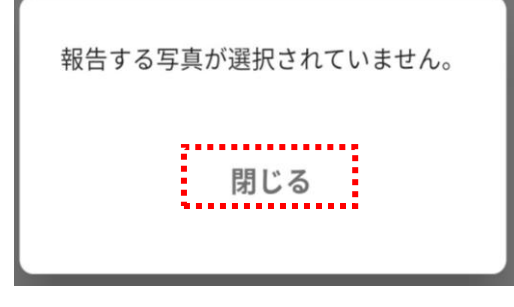

事故の写真を登録後、「戻る」ボタンをタップするなど別の画面に移動した場合、 登録した写真は削除されます。登録後は別の画面へ移動しないようご注意くださ い。

# <span id="page-39-0"></span>**4. その他 画面**

ホーム画面右上のメニューおよび、ホーム画面から移動できる各画面の説明です。

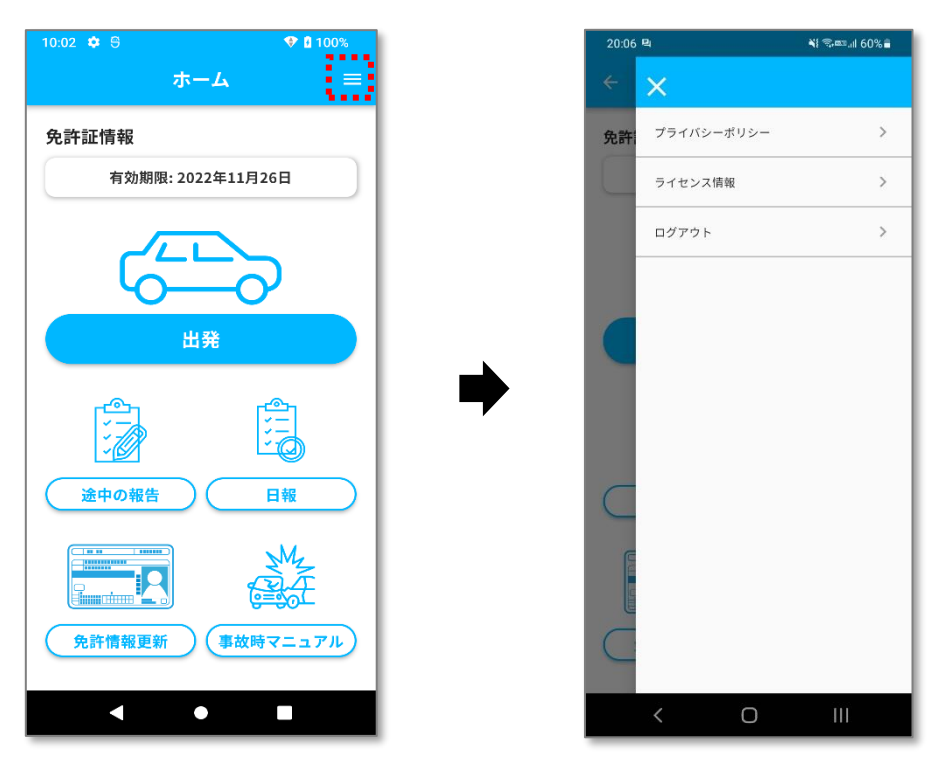

# <span id="page-40-0"></span>**4.1. プライバシーポリシー**

アプリのプライバシーポリシーを確認できます。ホーム画面右上の「≡」をタップすると 表示されるメニューにある「プライバシーポリシー」を選択するとアプリプライバシーポ リシーをダウンロードすることができます。

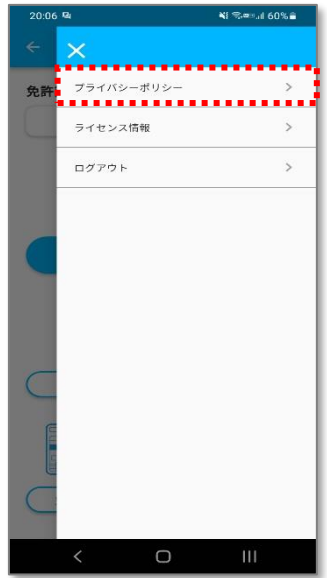

# <span id="page-40-1"></span>**4.2. ライセンス情報**

アプリが利用しているソフトウェアのライセンス情報が確認できます。ホーム画面右上の 「≡」をタップすると表示されるメニューにある「ライセンス情報」を選択すると、ライ センス情報画面に移動します。

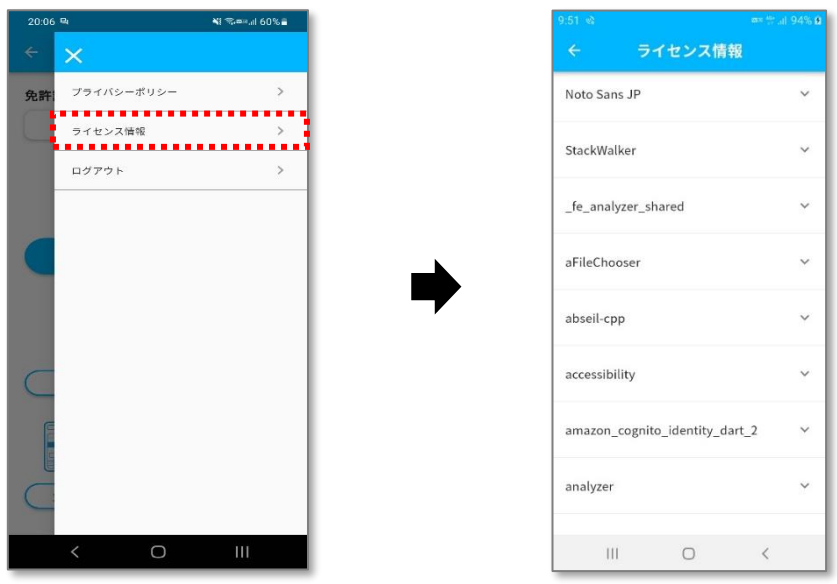

# <span id="page-41-0"></span>**4.3. ログアウト**

メニューからログアウトを選択するとログアウトします。「ログアウト」をタップ後はロ グイン画面が表示されます。

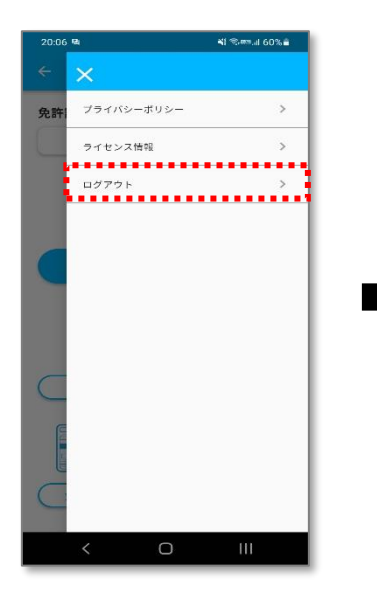

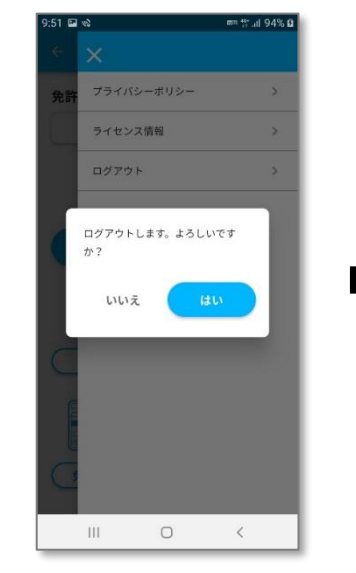

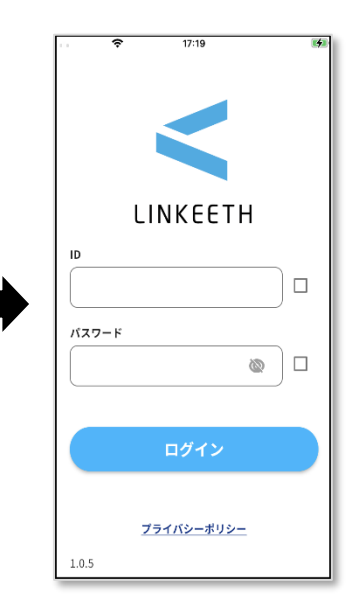

# <span id="page-42-0"></span>**4.4. 免許情報更新**

免許証の交付日、有効期限を変更する画面です。交付日・有効期限の日付を選択するとド ラムロール形式で日付を変更することができます。日付選択後は「確定」ボタンをタップ してください。

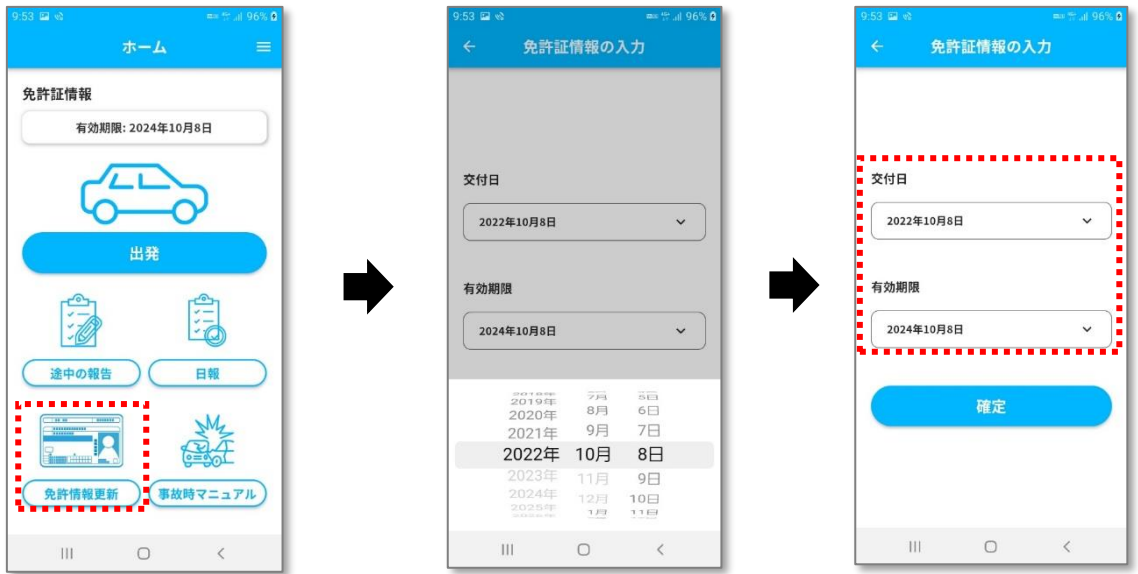

免許証情報の更新完了後は以下のダイアログが表示されます。

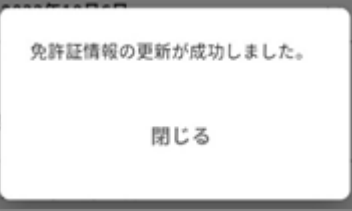

# <span id="page-43-0"></span>**4.5. 事故時マニュアル**

事故が発生した場合の確認手順を確認できる画面です。ホーム画面で「事故時マニュアル」 をタップすると表示されるダイアログで「確認する」ボタンをタップします。 マニュアル確認後は画面左上の「←」をタップするとホーム画面に戻ります。

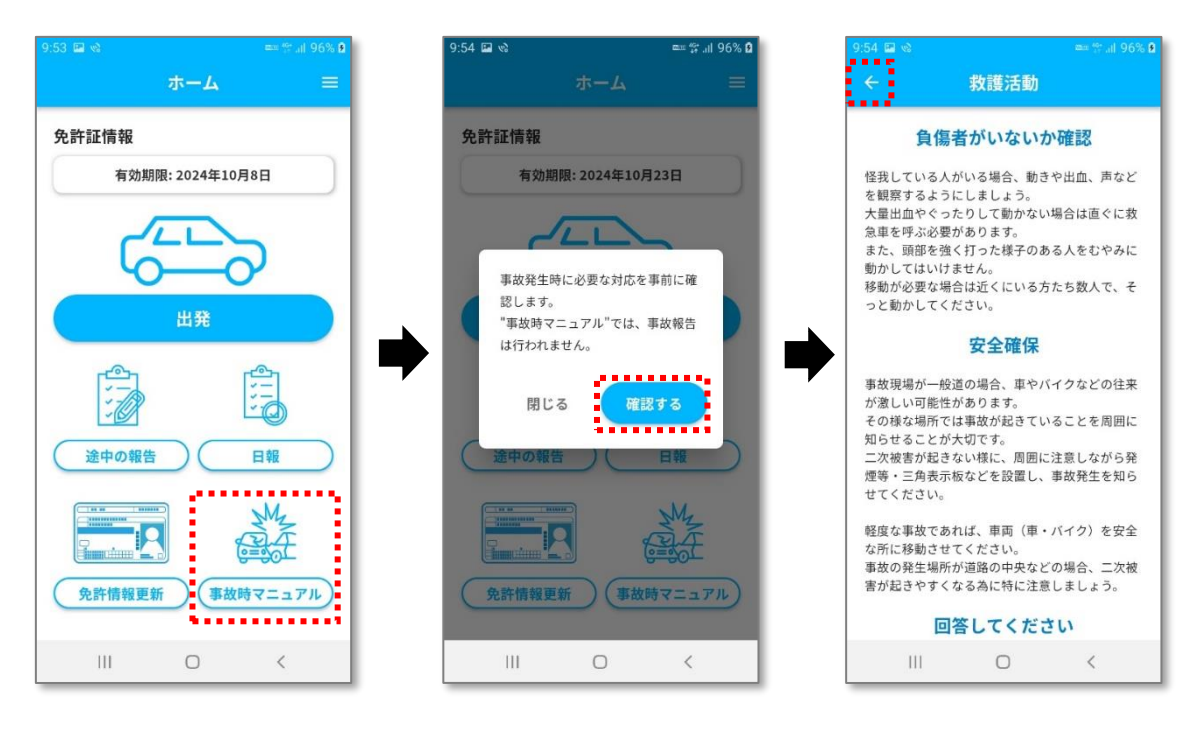